# **校友邦实习实训平台**

操作指南

指导老师

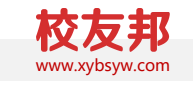

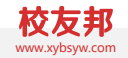

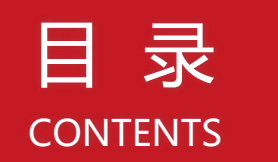

### 校友邦平台角色介绍和整体流程概述 **01 平台角色和流程概述**

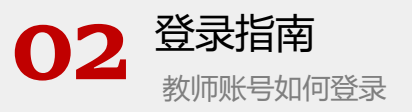

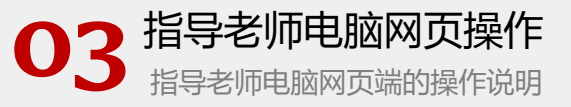

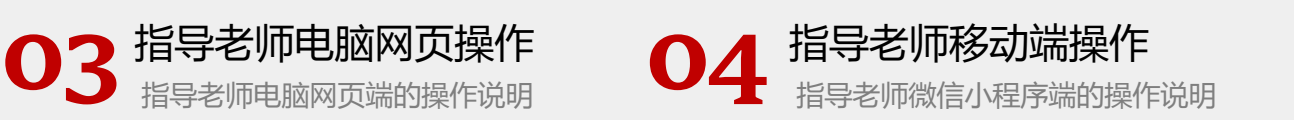

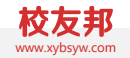

## 平台角色和流程概述

校友邦平台角色介绍和整体流程概述

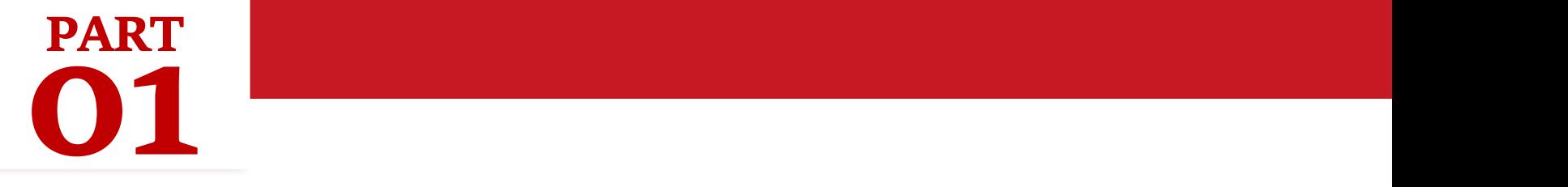

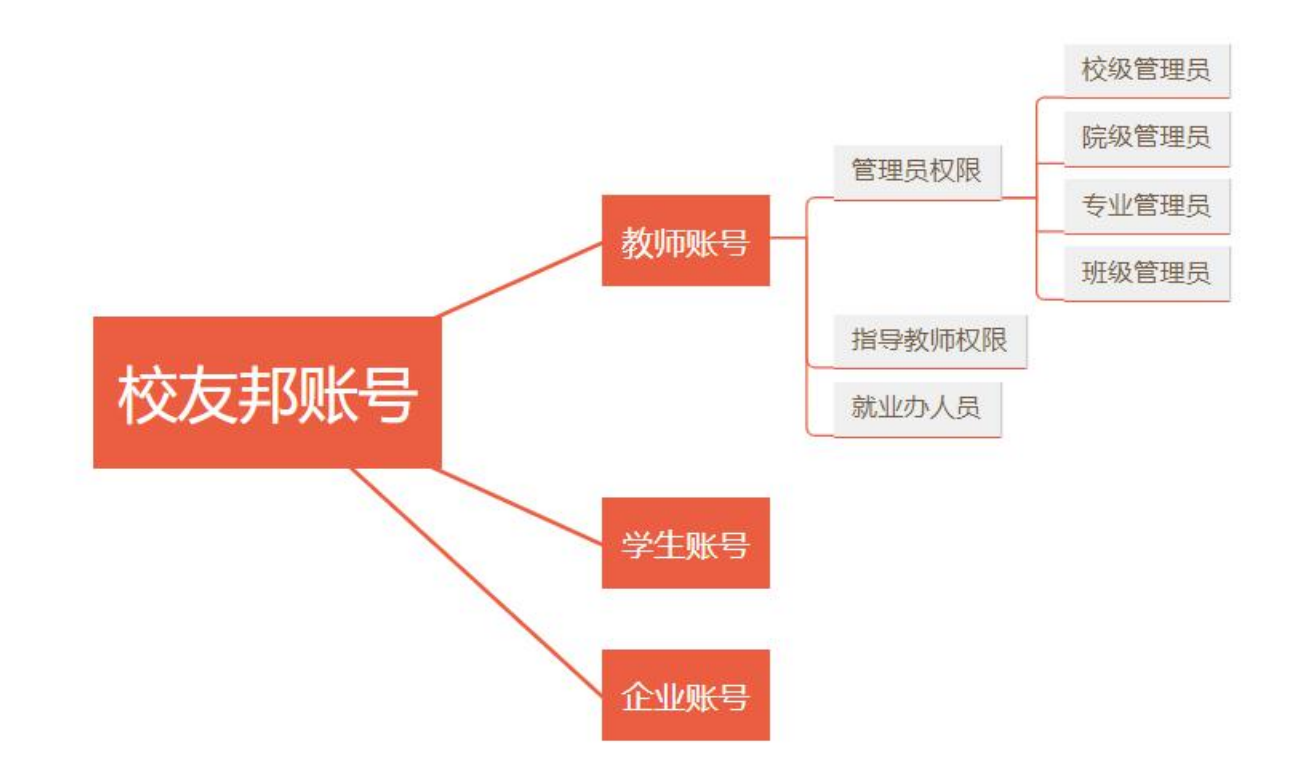

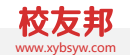

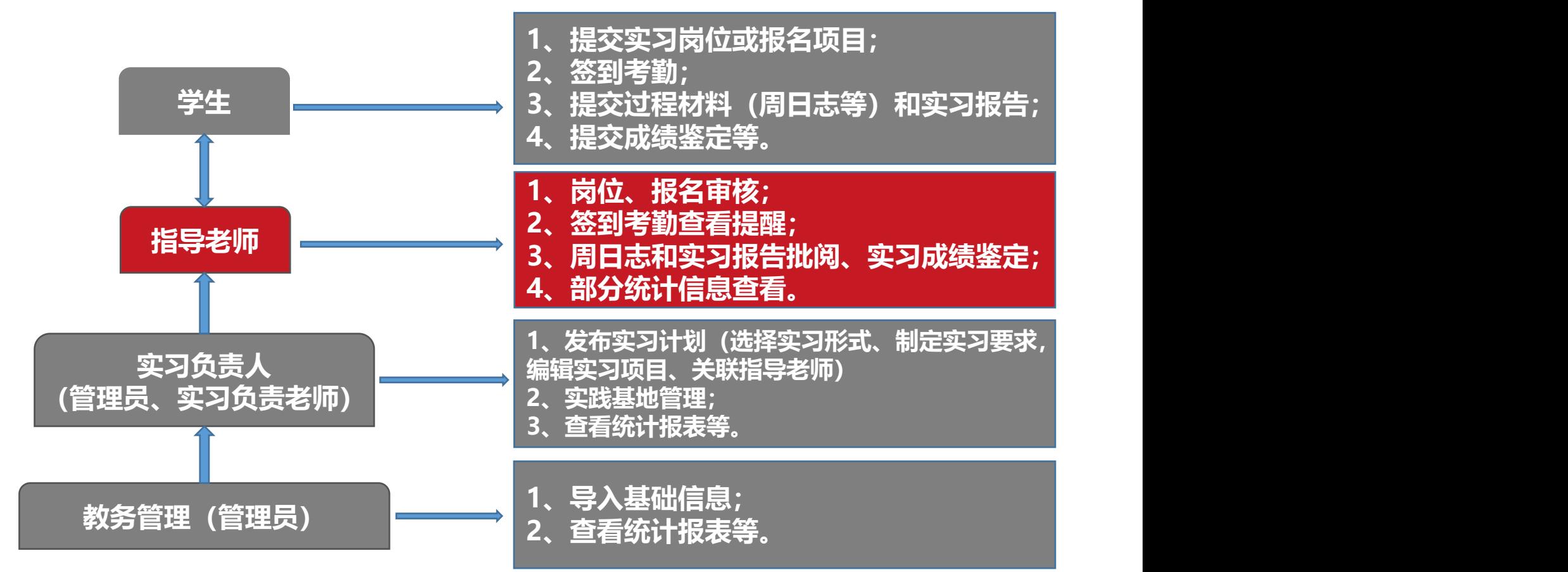

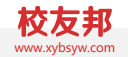

### 流程概述

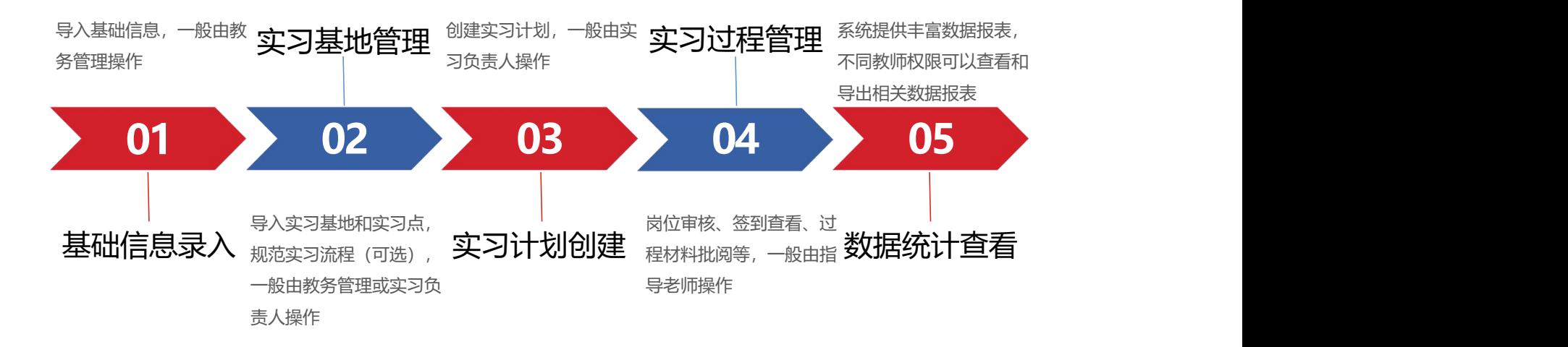

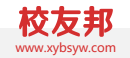

## 登录指南

教师账号如何登录

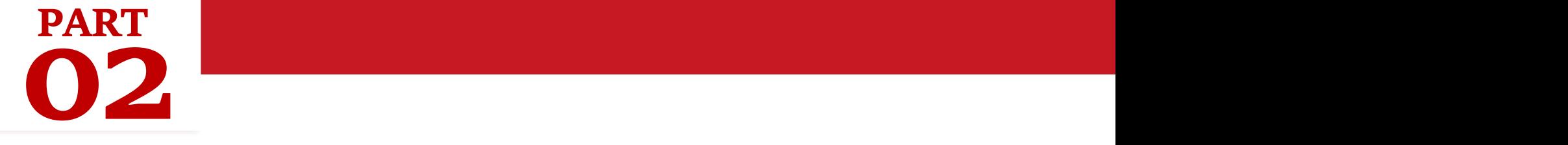

登录指南-电脑网页端

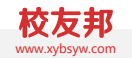

### 电脑网页端登录

- 1. 在浏览器中打开www.xybsyw.com
- 2. 官网首页右上角点击"教师登录"
- 3. 选择您要登录的学校(可通过选择省份或者关键字搜索学校)
- 4. 输入账号和密码直接登录/或选择扫码登录使用小程序教师端扫码

说明: 第一次登入时需绑定手机,并重设密码。绑定手机以便忘记密码时可 自行重置。

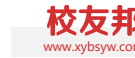

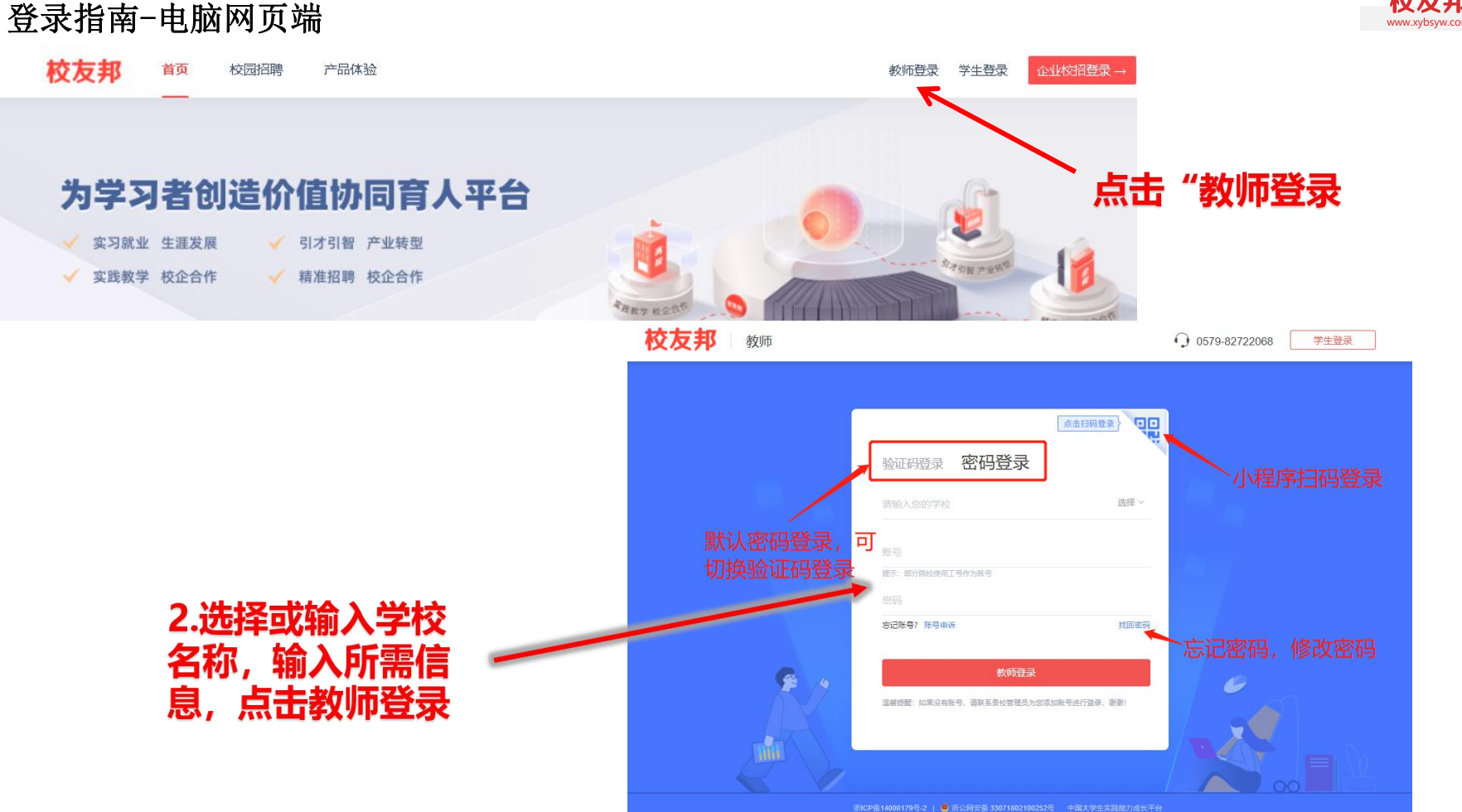

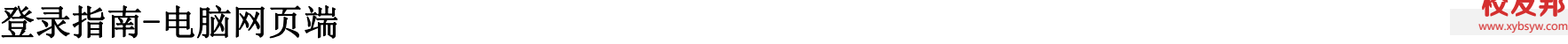

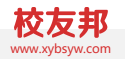

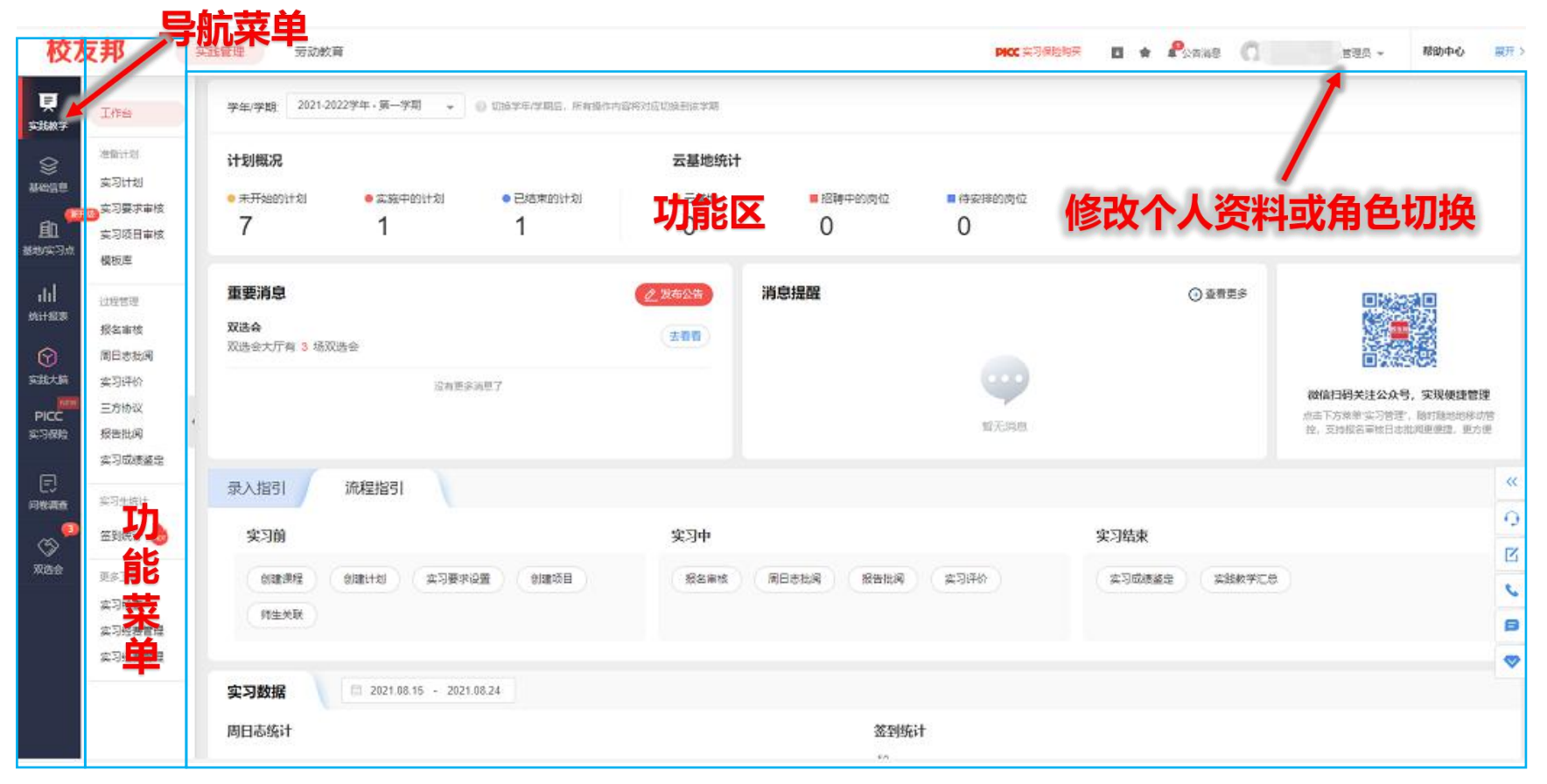

### 关注教师端小程序

- 1. 微信扫描下方二维码关注校友邦教师端公众号 2.
- 2. 点击实践管理→工作台

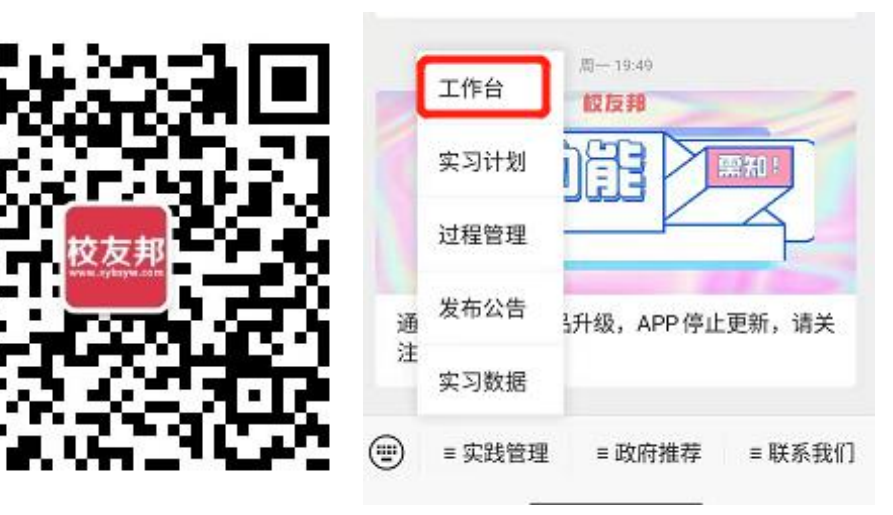

小程序登录

- 1. 输入学校、账号、密码进行登录 在下方我的→设置里可以退出登录, 切换 账号或修改密码等
- 3. 教师账号统一生成,无需自行注册

微信授权登录

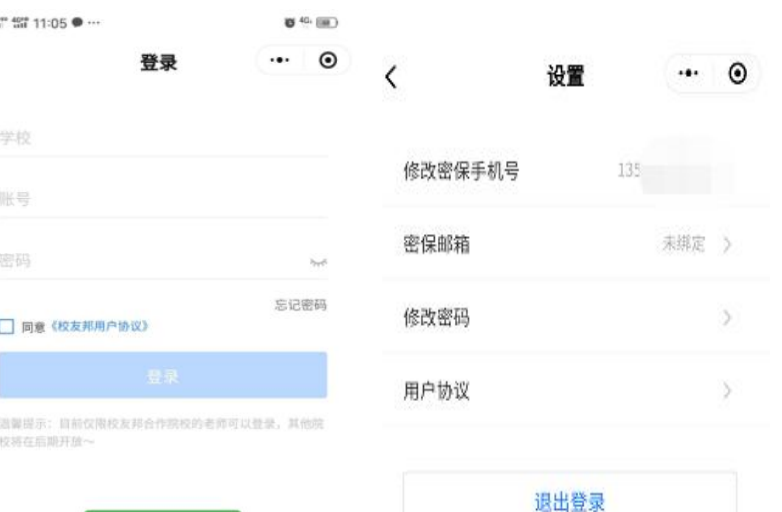

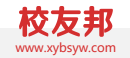

## 指导老师电脑网页操作

指导老师电脑网页端的操作说明

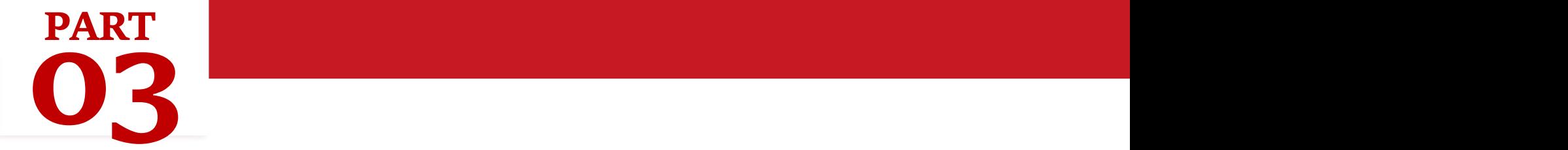

### 3.1 指导老师电脑网页操作-过程管理-实习计划查看 www.yorlea.com www.yorlea.com www.yorlea.com www.yorlea

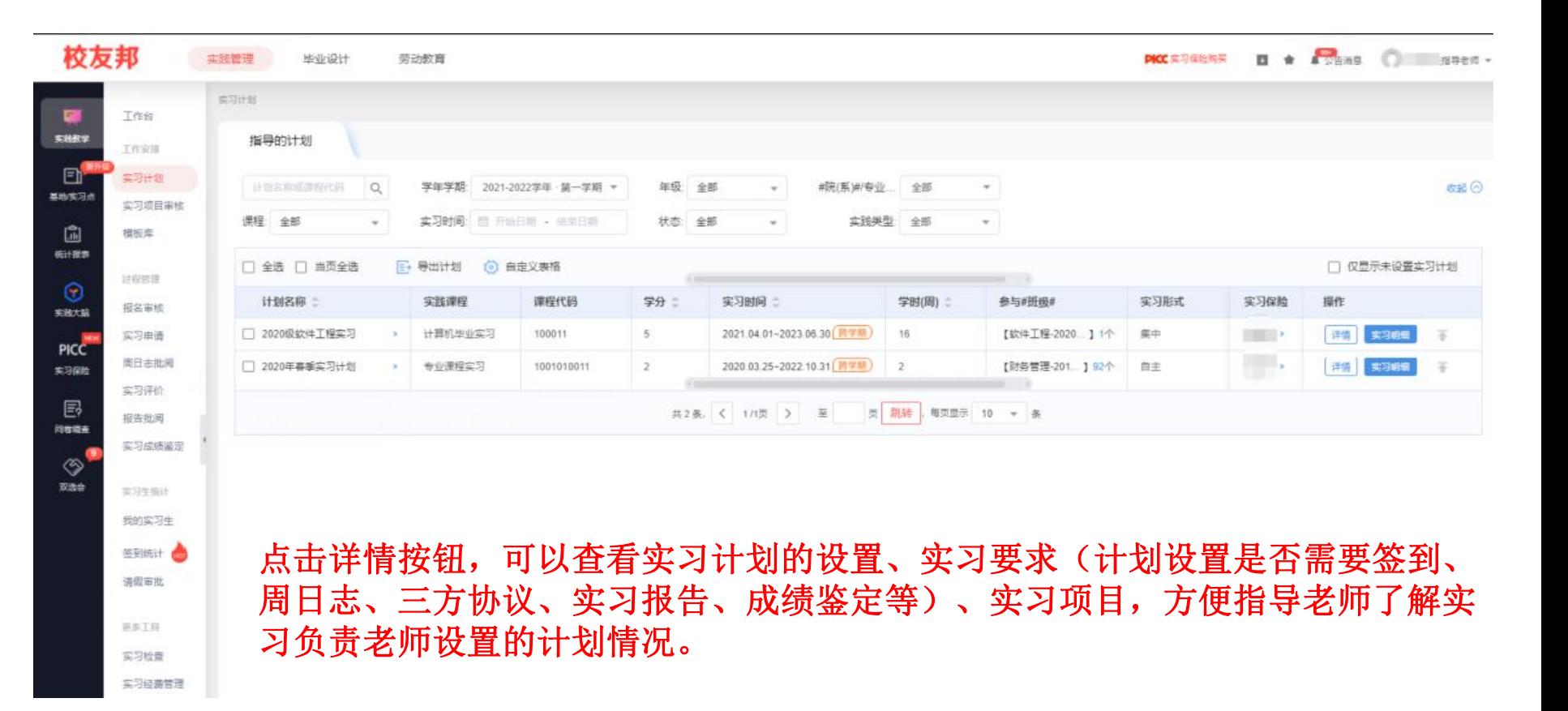

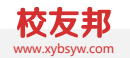

### 学生报名审核

- 1. 点击"实践教学"导航菜单,进入实践教学功能模块
- 2. 点击"报名审核", 查看报名学生情况
- 3. 点击学生名字, 查看学生报名详情
- 4. 审核学生报名申请,通过或者拒绝

3.1 指导老师电脑网页操作-过程管理-报名审核 www.yorley.com and the state of the state of the state of the state of the state of t

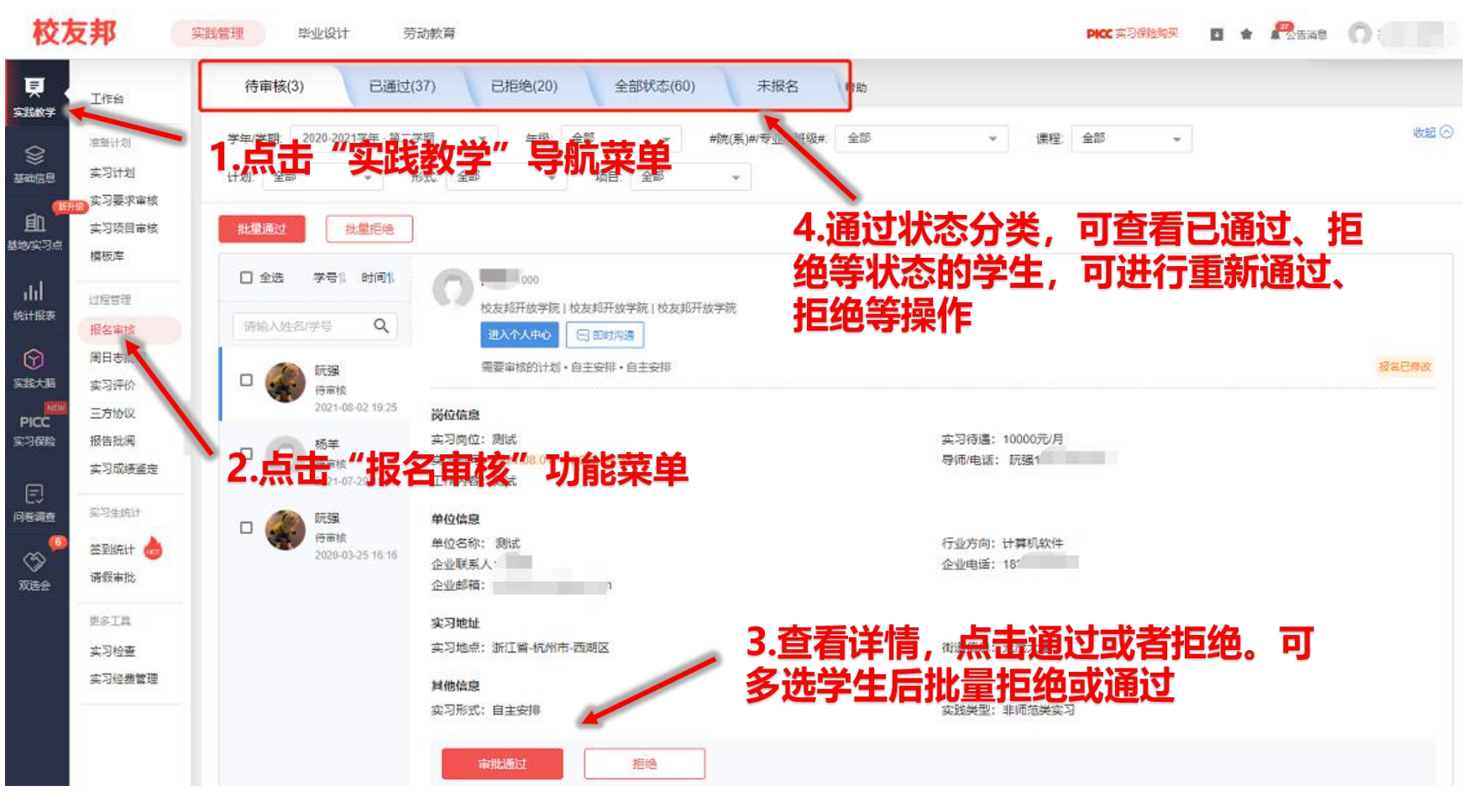

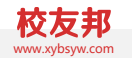

### 周日志批阅

1. 点击"实践教学"导航菜单,进入实践教学功能模块 2. 点击"周日志批阅",查看学生提交的周日志 3. 点击待批阅的学生姓名,查看周日志详情 4. 批阅周日志, 评分、填写评语, 或者退回修改 5. 可收藏或导出周日志

### 3.1 指导老师电脑网页操作-过程管理-周日志批阅 校友邦

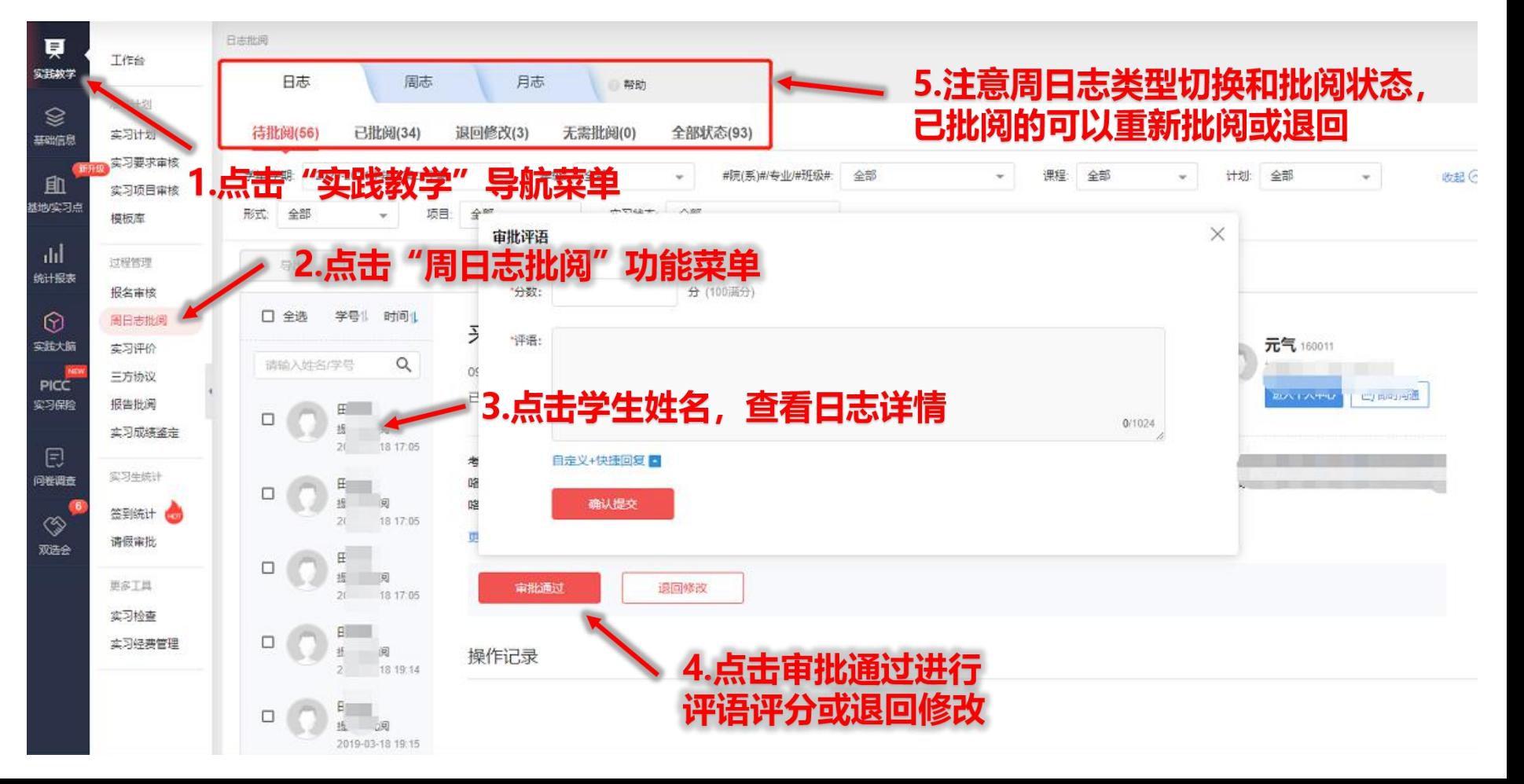

3.1 指导老师电脑网页操作-过程管理-三方协议 www.yorley.com and the state of the state of the state of the state of the state of t

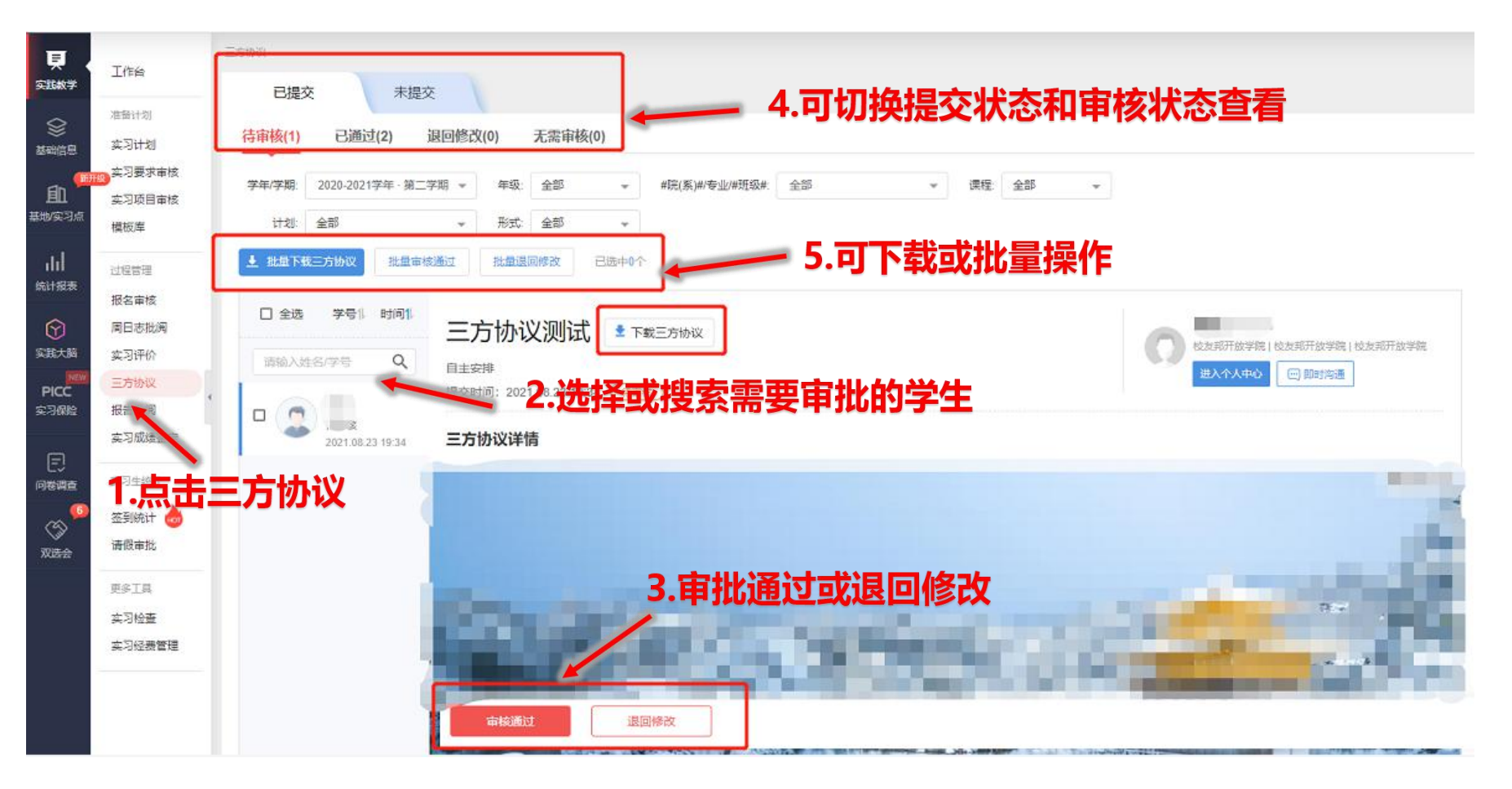

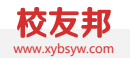

### 实习报告批阅

1. 点击"实践教学"导航菜单,进入实践教学功能模块 2. 点击"报告批阅",查看学生提交的实习报告 3. 点击待批阅的学生姓名,查看实习报告详情 4. 批阅实习报告, 评分、填写评语, 或者退回修改 5. 可导出实习报告

### 3.1 指导老师电脑网页操作-过程管理-实习报告批阅 www.yorletter.com www.yorletter.com www.yorletter.com w

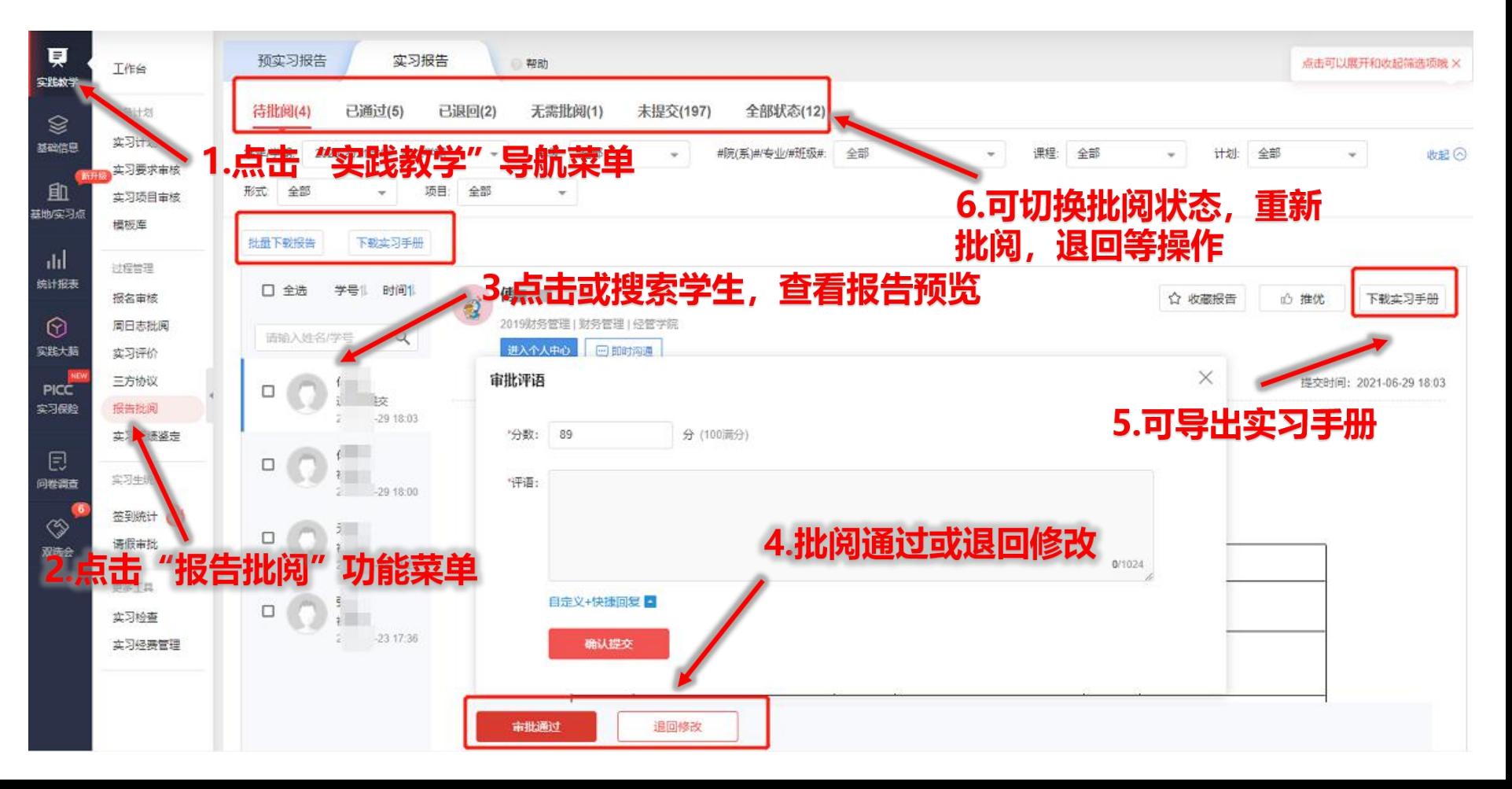

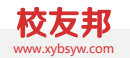

### 实习成绩鉴定

- 1. 点击"实践教学"导航菜单,进入实践教学功能模块
- 2. 点击 "实习成绩鉴定"
- 3. 点击待批阅的学生姓名, 查看自我小结或盖章文件预览
- 4. 根据鉴定表设置项目进行评分、评语

#### 3.1 指导老师电脑网页操作-过程管理-实习成绩鉴定 www.yorlen.com → www.yorlen.com → www.yorlen.com → www.yorlen.com → www.yorlen.com

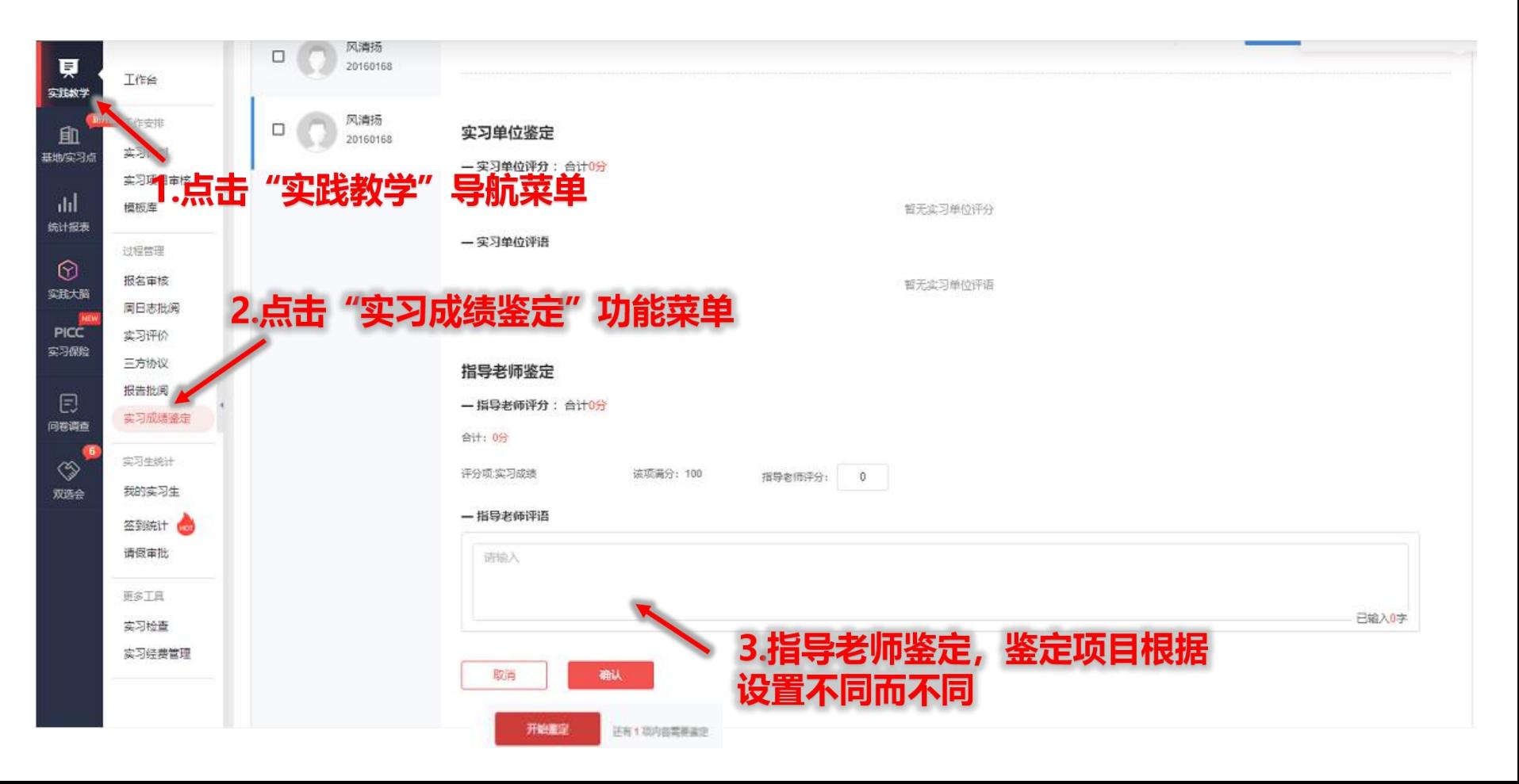

3.2 指导老师电脑网页操作-我的实习生

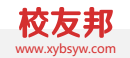

### 我的实习生

- 1. 点击"实践教学"导航菜单, 进入实践教学模块
- 2. 点击"我的实习生"功能菜单,有两个统计表格(见后图)
- 3. 查看实习过程统计或学生参与情况

### 3.2 指导老师电脑网页操作-我的实习生  $\frac{1}{2}$  www.yourless.com and  $\frac{1}{2}$  www.yourless.com and  $\frac{1}{2}$  www.yourless.com and  $\frac{1}{2}$  www.yourless.com and  $\frac{1}{2}$  www.yourless.com and  $\frac{1}{2}$  www.yourless.com and  $\frac{1}{2}$  and

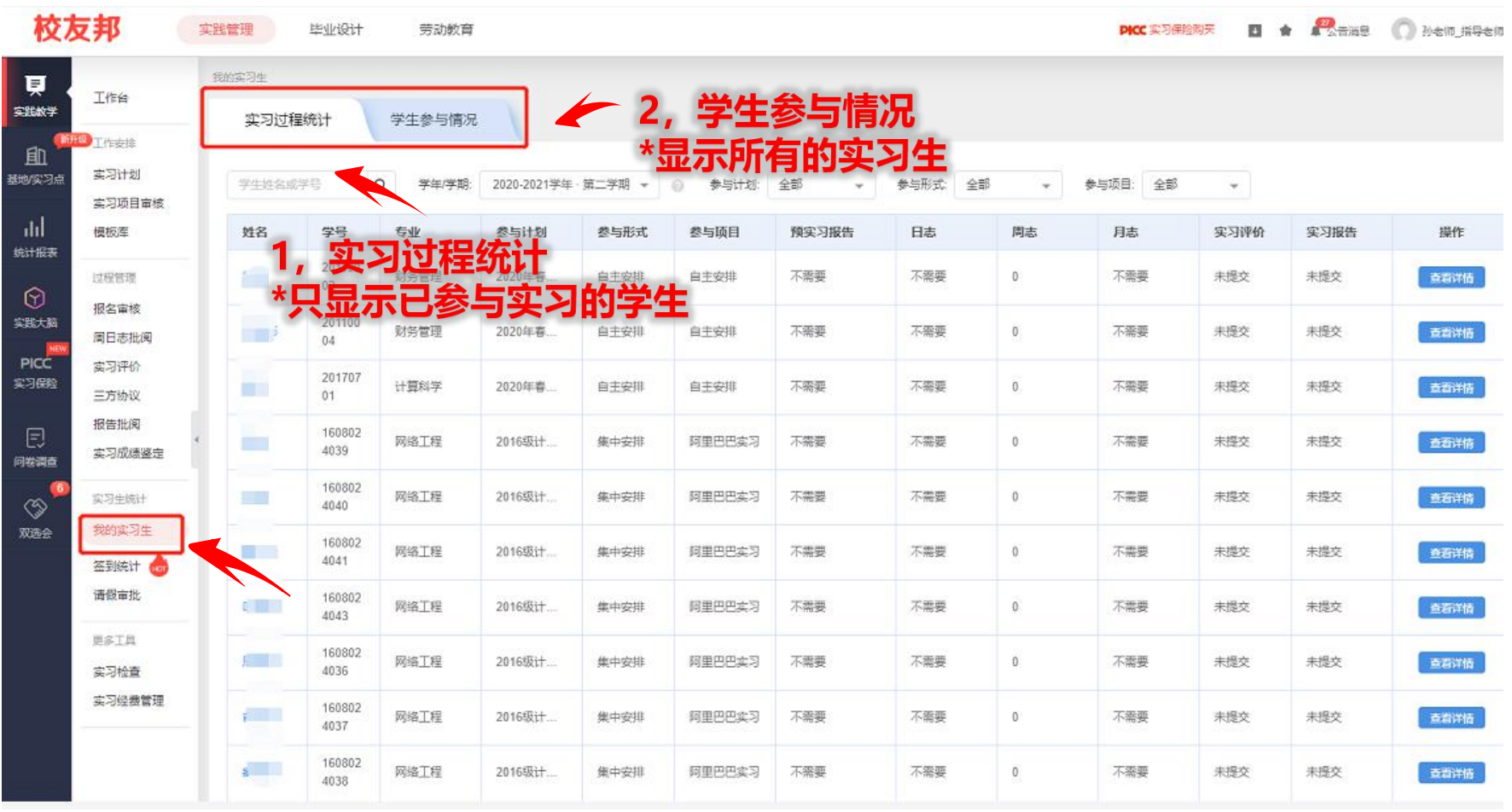

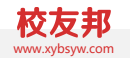

### 签到统计

1. 点击"实践教学"导航菜单, 进入实践教学模块 2. 点击"签到统计"功能菜单,进入签到统计列表 3. 点击学生姓名, 查看单个学生签到详情

3.3 指导老师电脑网页操作−签到统计 www.xybsythemic.com and www.xybsythemic.com and www.xybsythemic.com and www.xybsythemic.co

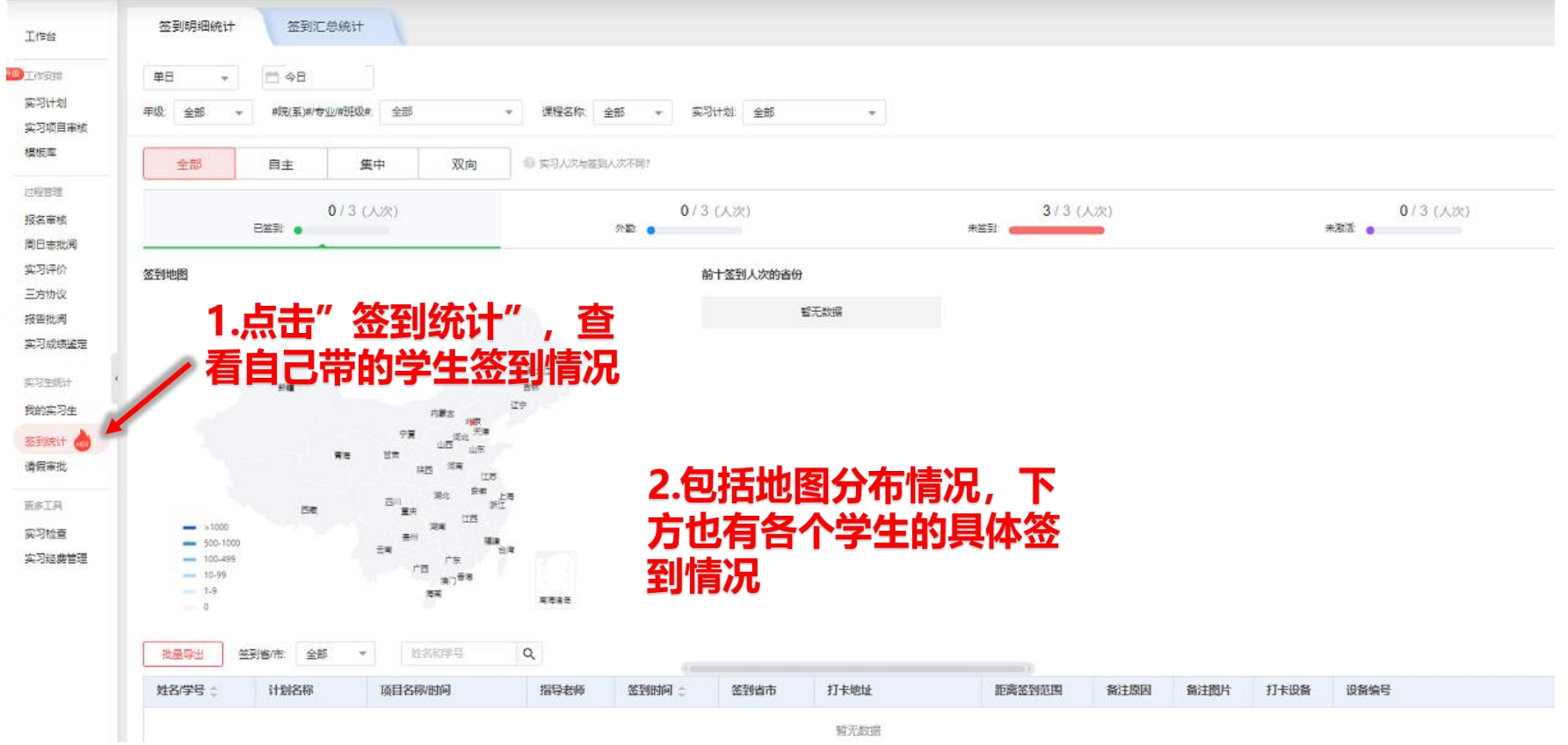

3.4 指导老师电脑网页操作-统计报表

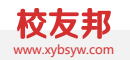

### 查看统计报表

- 1. 点击左侧导航栏"统计报表"按钮
- 2. 点击功能菜单中对应的报表
- 3. 通过"院系/专业/班级"、"学年/学期"等筛选需要的数据 4. 点击"自定义表格"按钮, 可以选择表格显示的维度
- 5. 点击"批量导出"按钮,导出筛选的数据,跳转到下载中心下 载

温馨提示:到下载中心下载时,如果表格较大,报表下载状态会显 示"报表生成中",请等待片刻即可。如长时间还是显示"报表生 成中",可按键盘"F5"键,刷新网页。

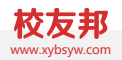

### 3.4 指导老师电脑网页操作-统计报表 www.xybsyw.com

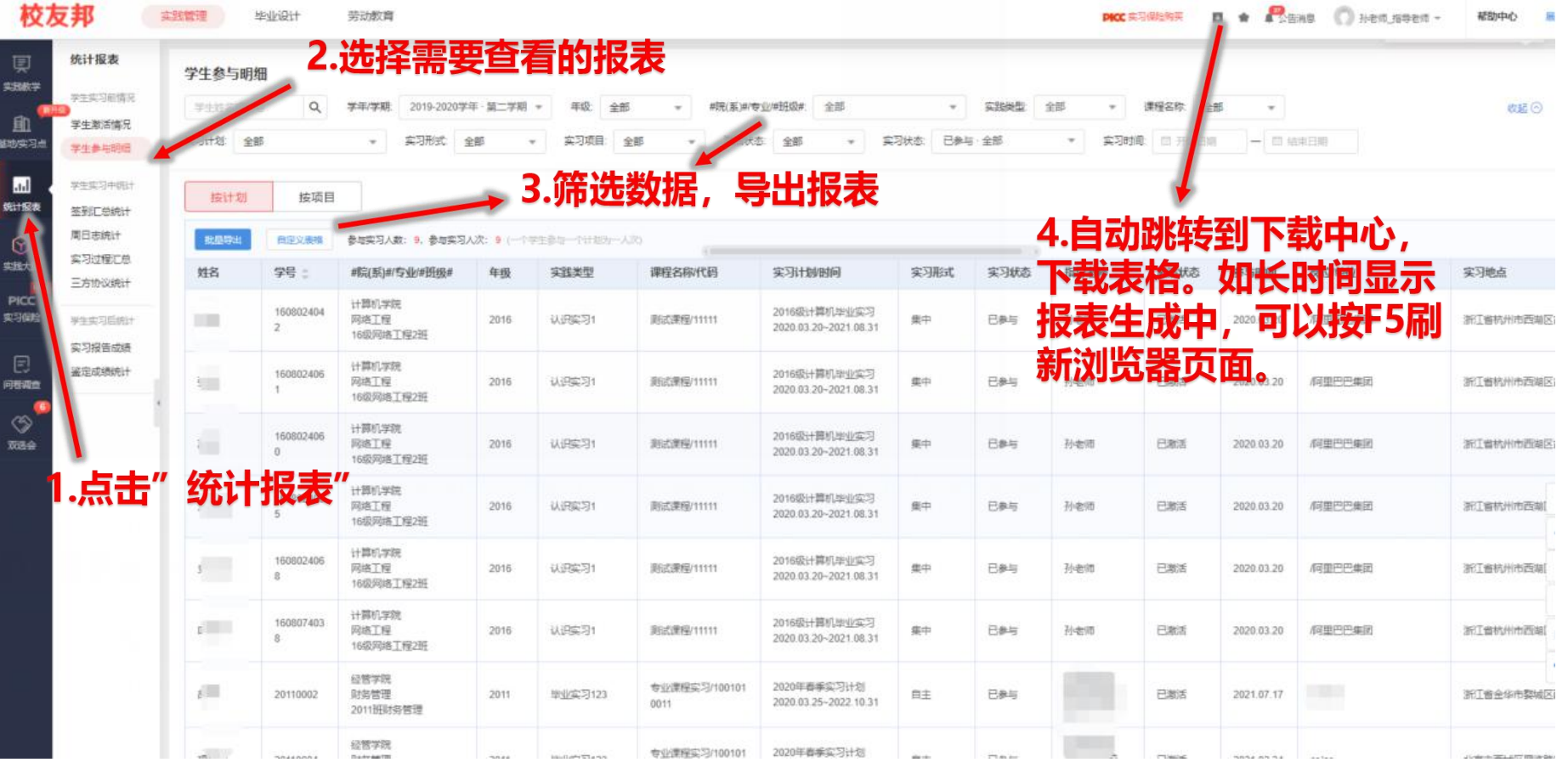

3.5 指导老师电脑网页操作-发布公告

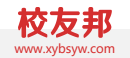

### 发布公告消息

- 1. 点击"公告消息"导航按钮
- 2. 点击"发布"按钮
- 3. 填写公告内容, 选择阅读范围, 发布公告

3.5 指导老师电脑网页操作-发布公告 www.yorking.com and the set of  $\mathbb{R}^{N\times N}$ 

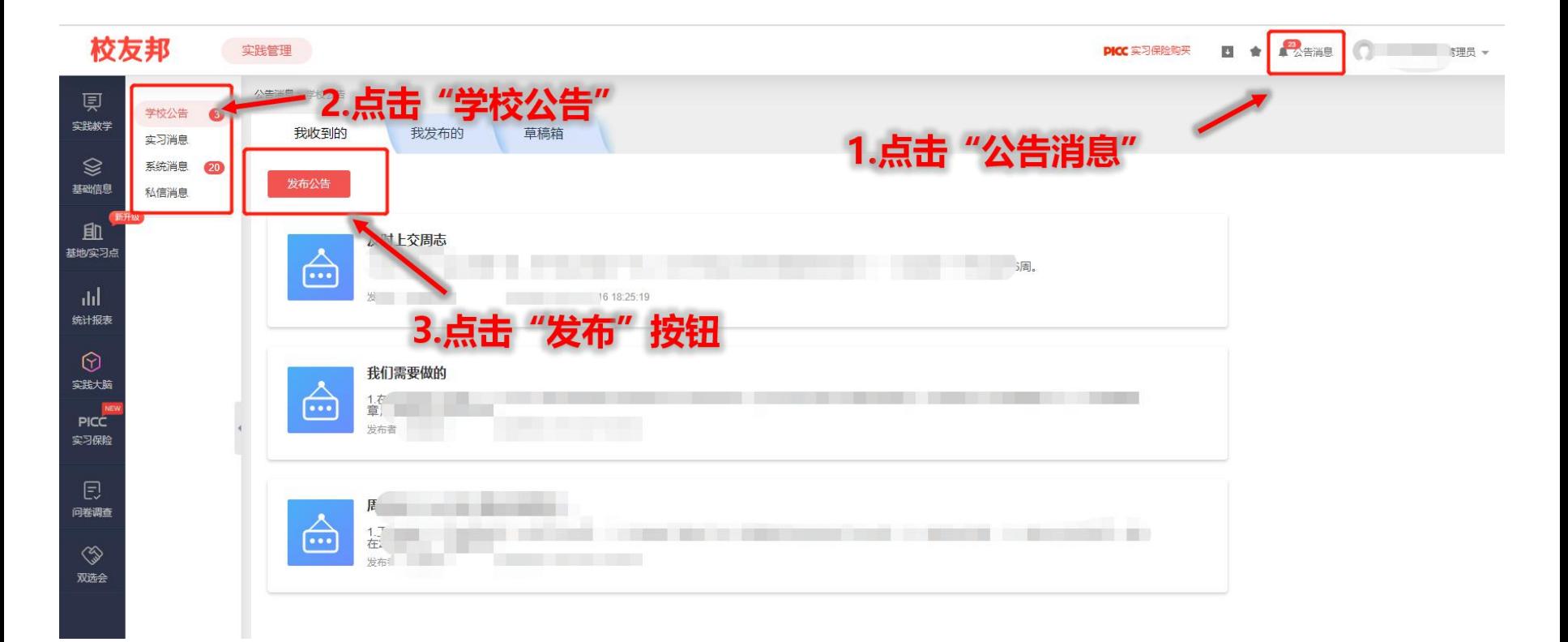

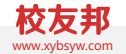

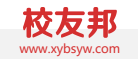

#### $3.5$ 指导老师电脑网页操作-发布公告 www.yourlet.com and the set of  $\mathbb{R}^\infty$

发布公告

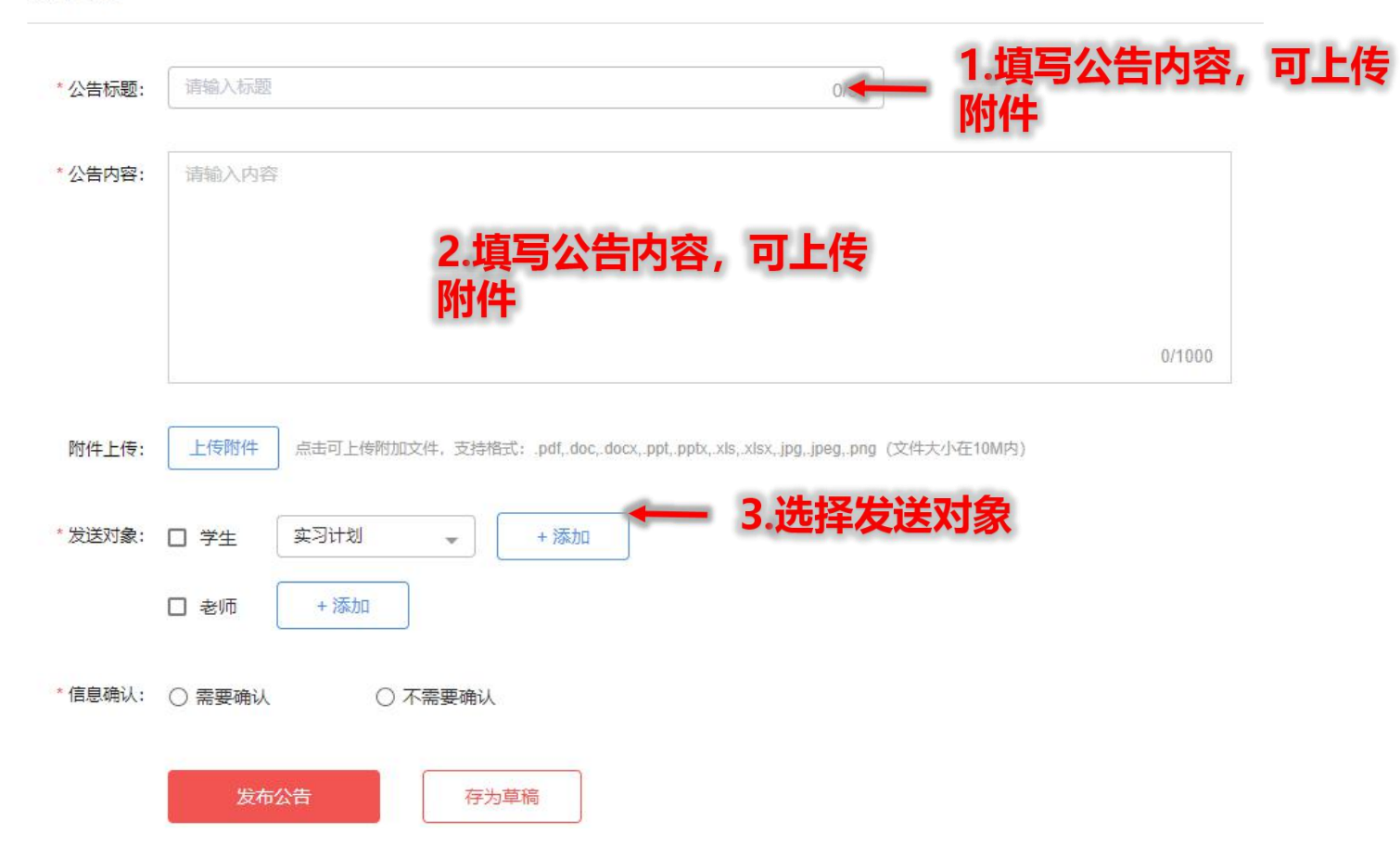

#### 3.6 指导老师电脑网页操作-问卷调查 www.xybsyw.com

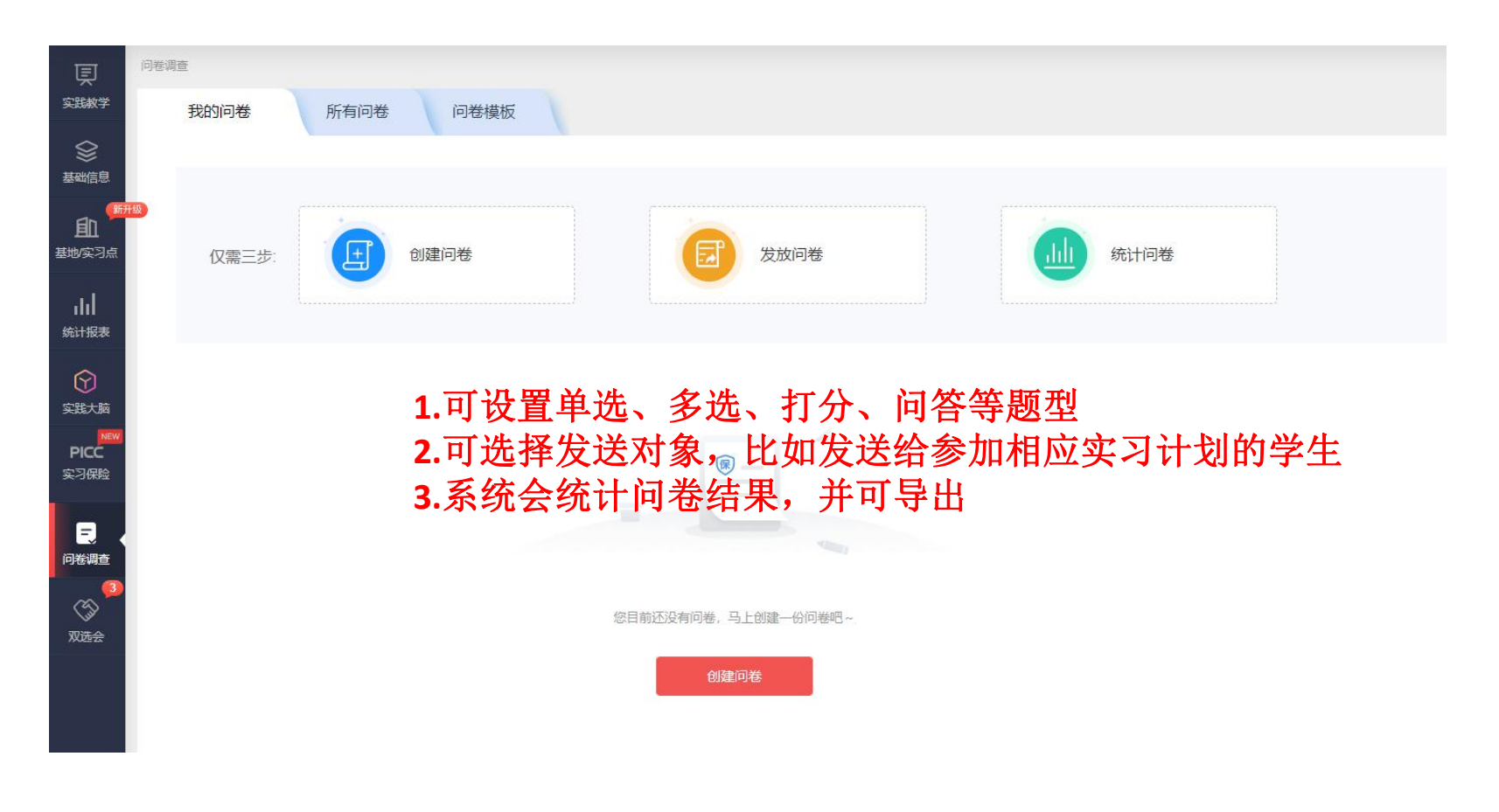

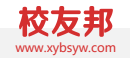

## 指导老师移动端操作

指导老师微信小程序端的操作说明

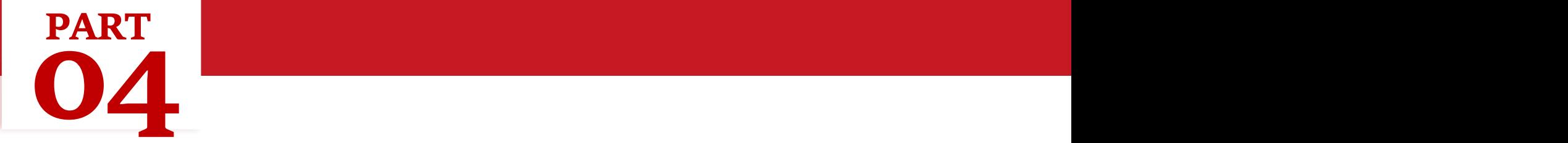

#### 4.1 指导老师移动端操作-工作台-报名审核 www.yorletter.com → www.yorletter.com → www.yorletter.com → www.yorletter.com → www.yorletter

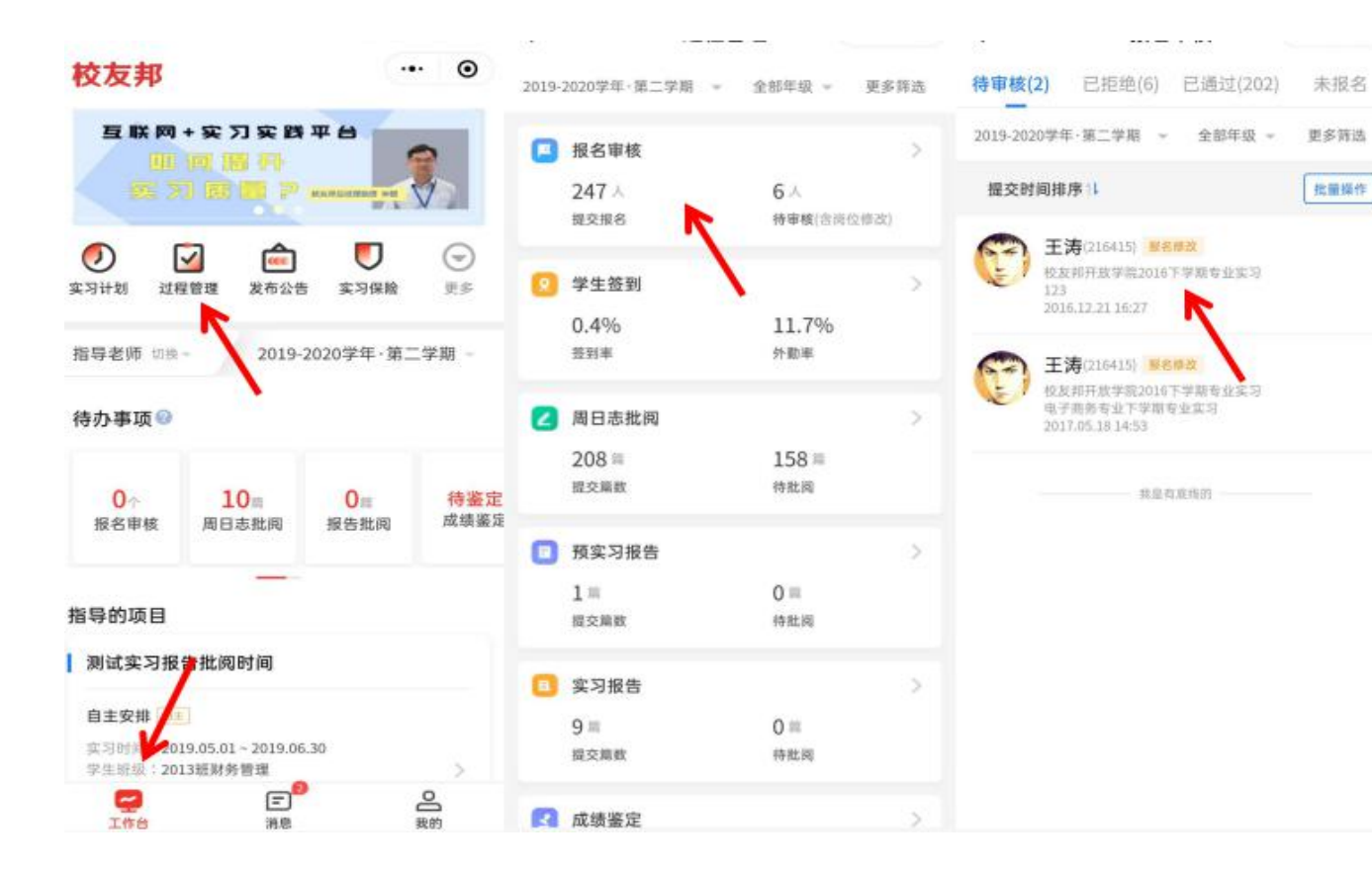

登入**"**工作台**"→**点击 **"**过程管理**"→**点击**"**报 名审核**"→**点击查看学 生提交的单位信息详 情**→**点击**"**通过**"**或**"**拒 绝**"** 或者<br>直接在待办事项下, 点击报名审核,进行 操作<br>说明:报名审核默认 待审核页面, 杳看已 拒绝、已通过或未报 名的学生请切换上方 的类型

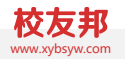

### 4.1 指导老师移动端操作-工作台-周日志批阅 www.yourlet.com → www.yourlet.com → www.yourlet.com → www.yourlet.com → www.yourlet.com

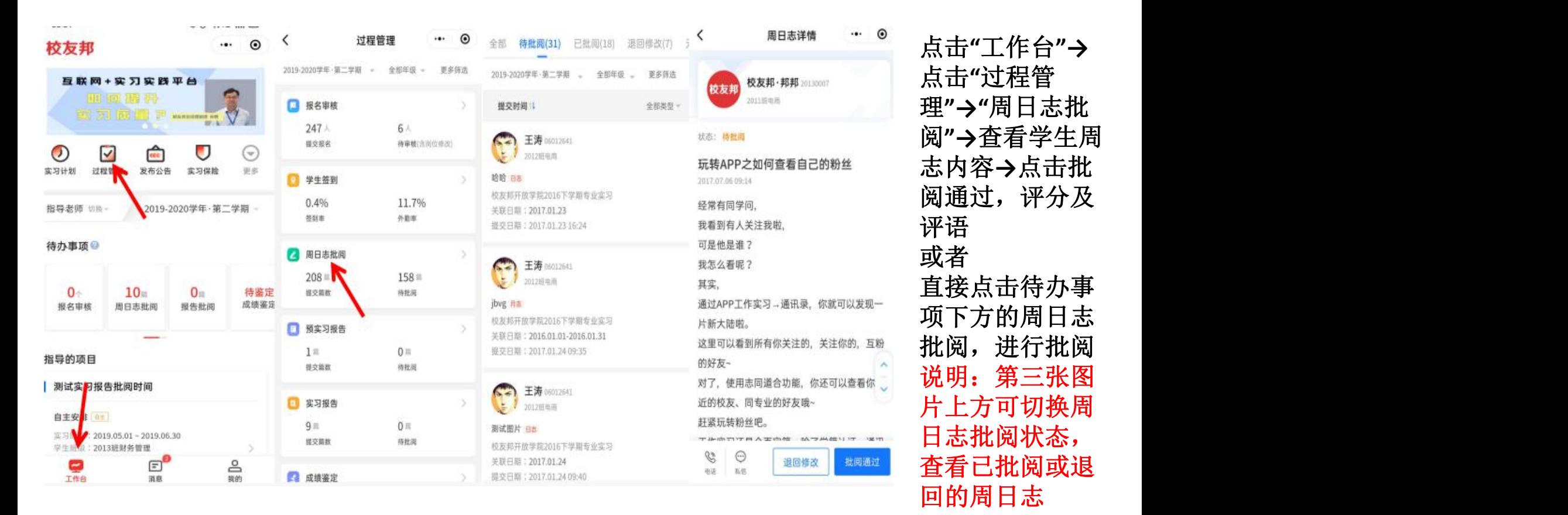

4.1 指导老师移动端操作-工作台-签到统计 www.yorker.com → www.yorker.com → www.yorker.com → www.yorker.com

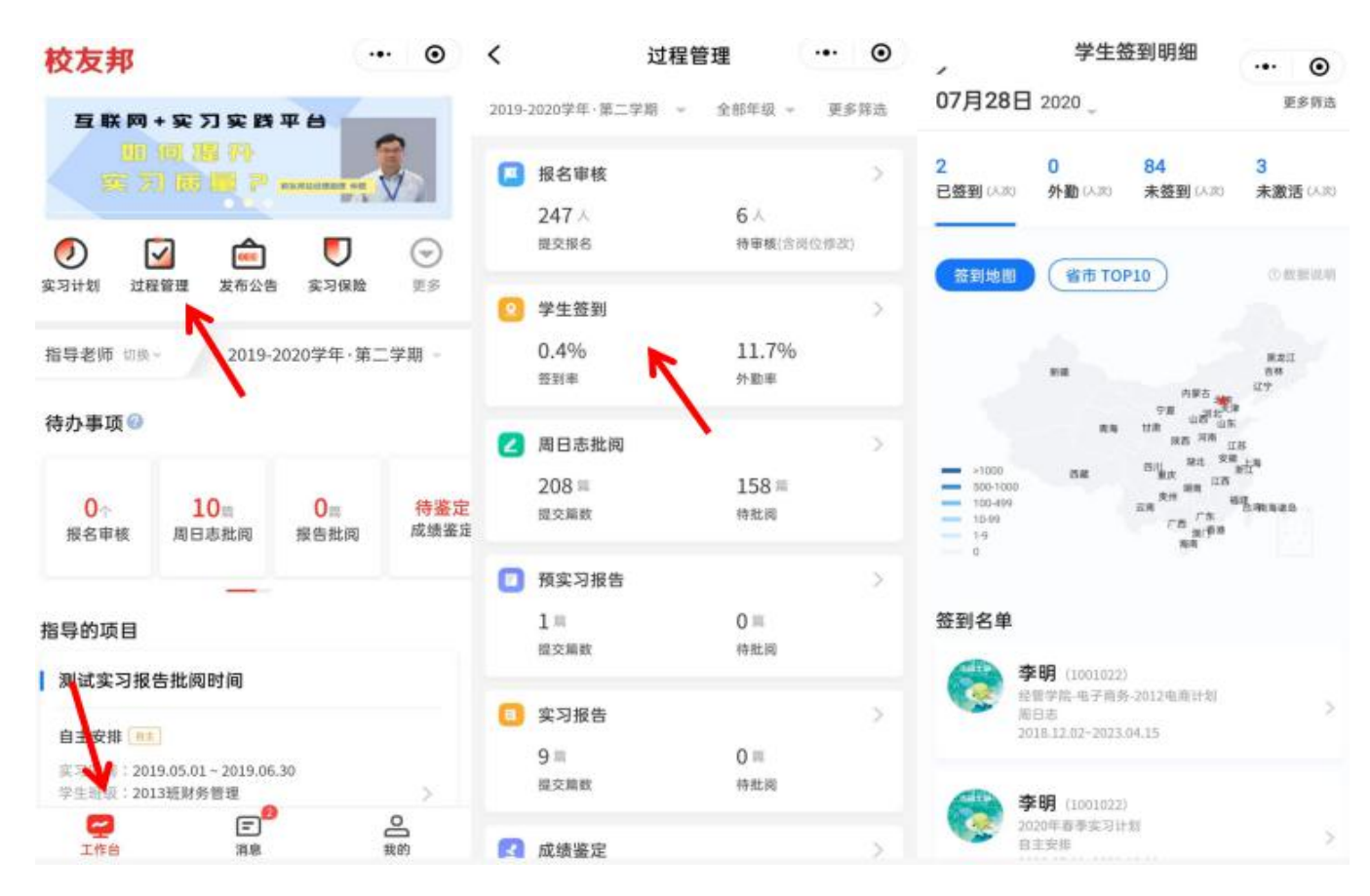

点击**"**工作台**"→**点击 **"**过程管理**"→"**学生签 到**"**,查看当天签到情 况<br>说明:创建计划的管 理老师在设置实习要 求时选择需要签到的 情况下,学生才需要 进行签到

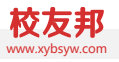

4.1 指导老师移动端操作-工作台-三方协议 www.yorletter.com www.yorletter.com www.yorletter.com www.yorletter.com www.yorletter.com www.yorletter.com www.yorletter.com www.yorletter.com www.yorletter.com www.yorletter.com www.yorletter.com

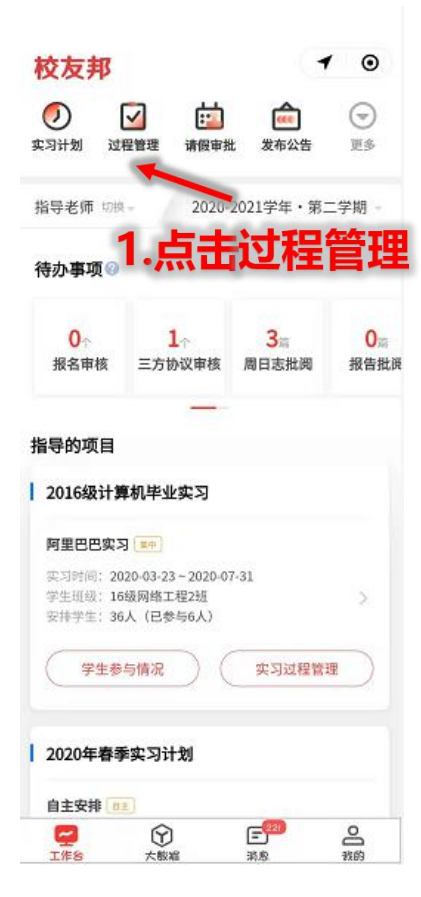

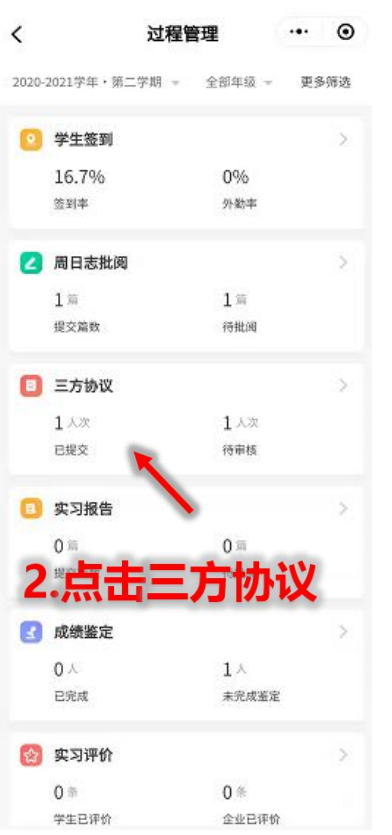

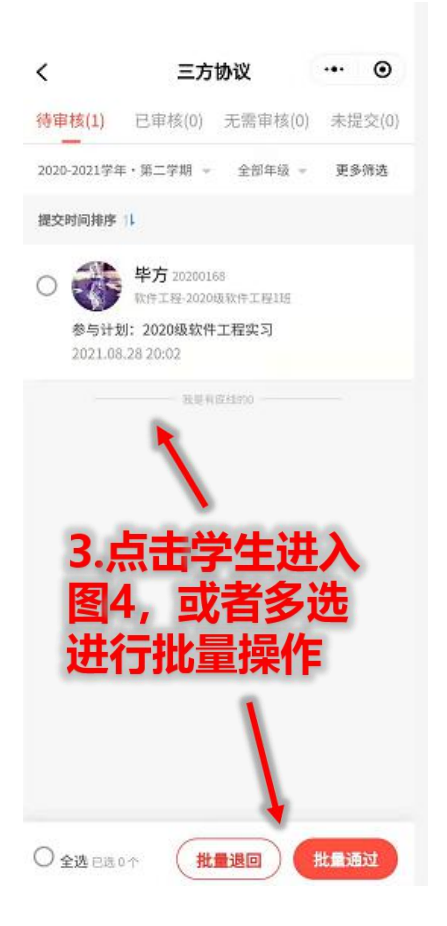

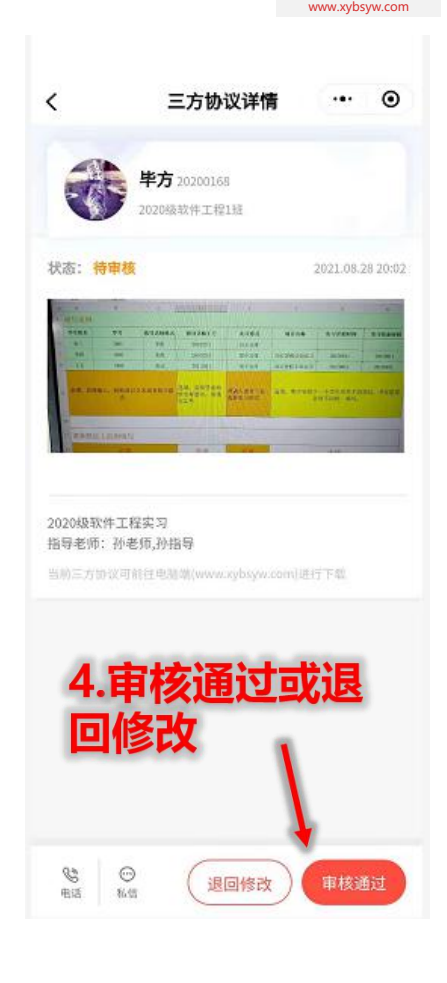

4.1 指导老师移动端操作-工作台-实习报告批阅 www.yorletter.com → www.yorletter.com → www.yorletter.com → www.yorletter.com → www.yorletter.com → www.yorletter.com → www.yorletter.com → www.yorletter.com → www.yorletter.com → www.yorletter.c

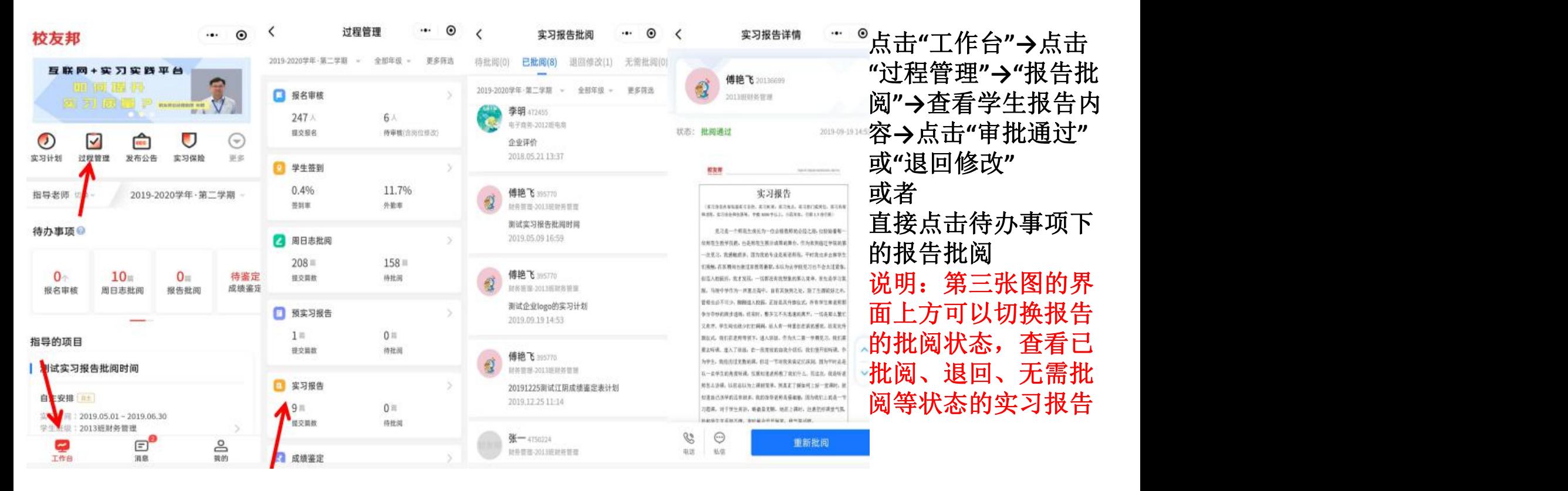

### 4.1 指导老师移动端操作-工作台-实习成绩鉴定(指导老师鉴定) www.xybsyw.com

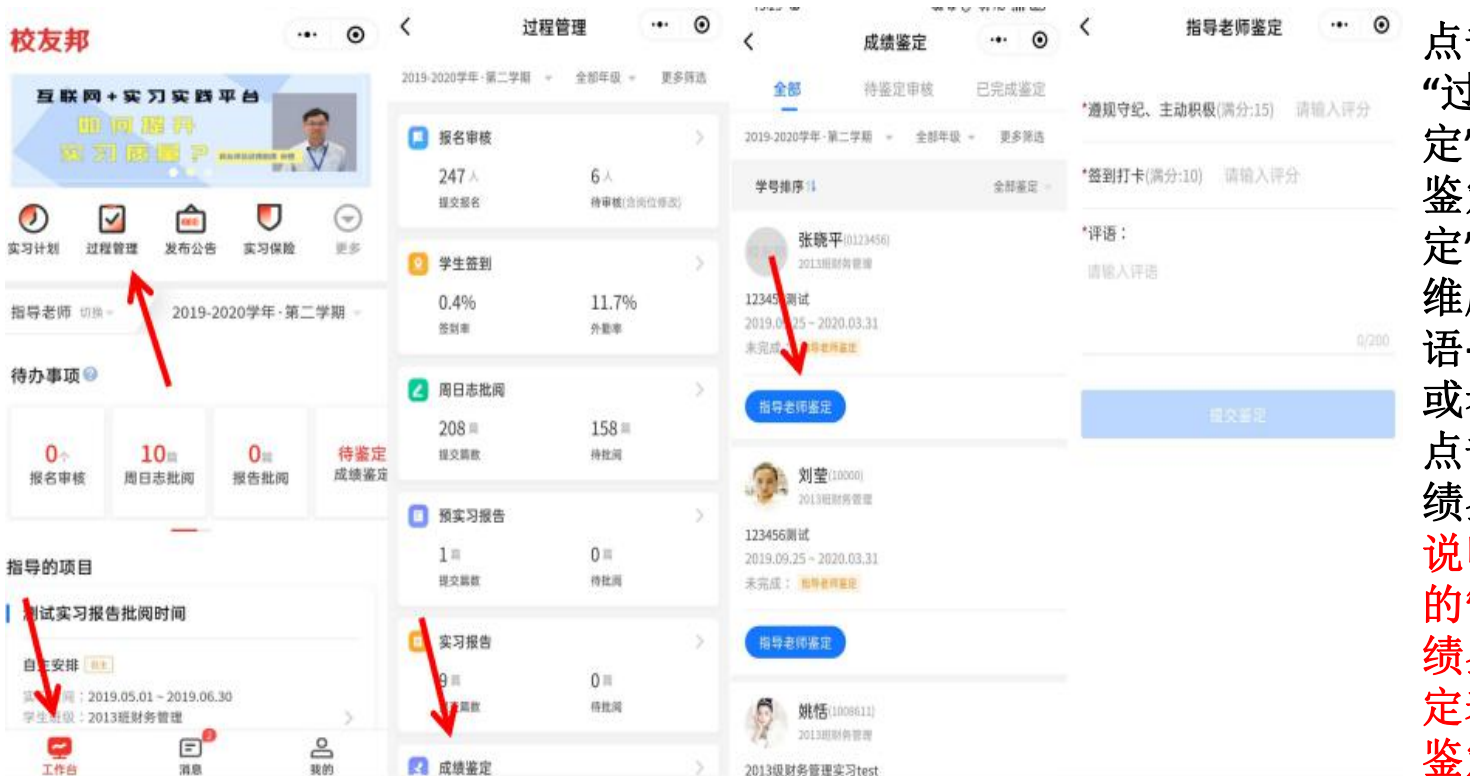

点击**"**工作台**"→**点击 **"**过程管理**"→"**成绩鉴 定**"→**点击**"**指导老师 鉴定**"→**点击**"**去鉴 定**"→**根据设置的评分 维度进行打分或者评 语**→**点击**"**提交鉴定**"** 或者 点击待办事项下的成 绩鉴定去操作 说明: 如果创建计划 的管理老师未选择成 绩鉴定模块或成绩鉴 定表不要求指导老师 鉴定,则无需操作

### 4.2 指导老师移动端操作-消息-通讯录及实习、系统、互动消息 www.yourless.com → www.yourless.com

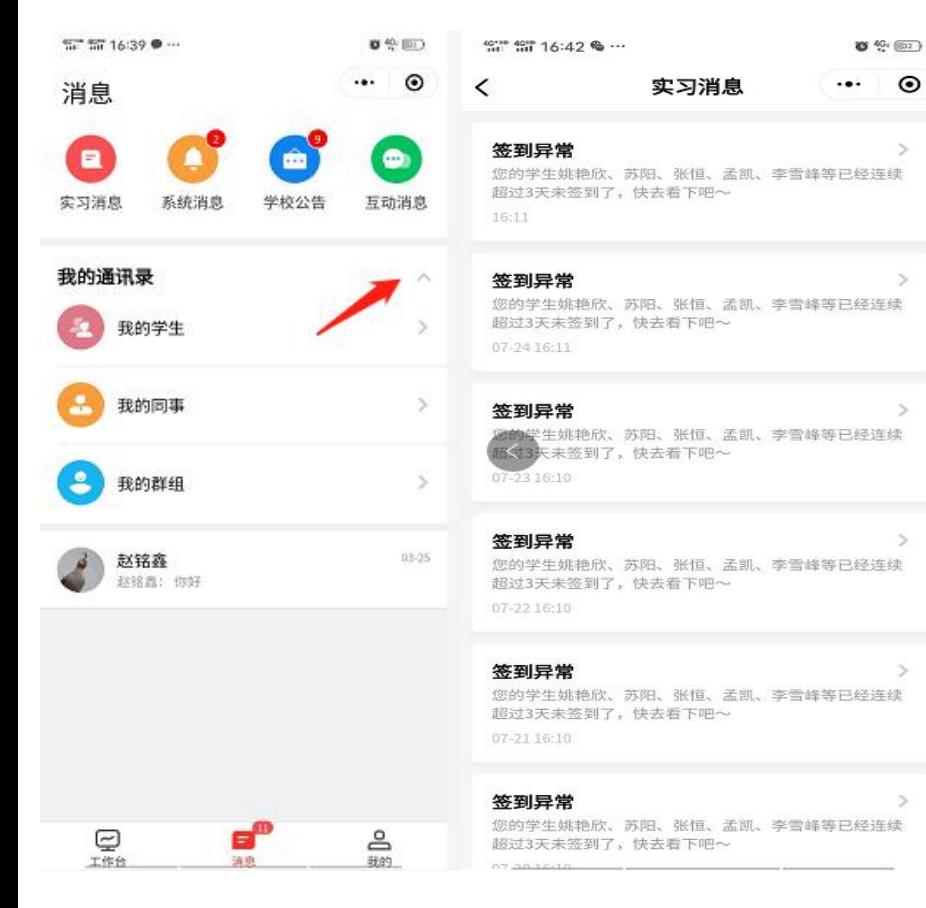

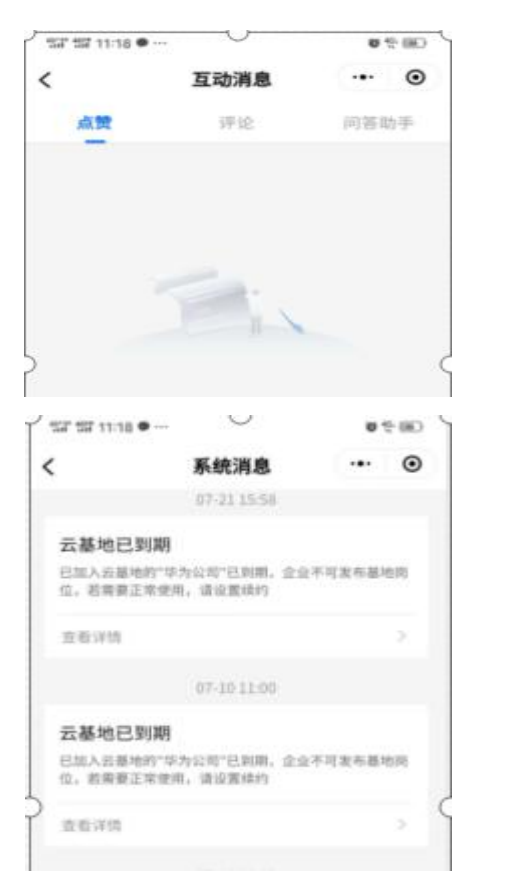

点击**"**消息**"→**点击**"**实 习消息**"/"**系统消 息**"/"**互动消息**"**或**"**我 的通讯录**"**右侧下拉箭 头,可分别查看不同 类型的信息。例如可 在通讯录**→**我的学生 里和学生发送信息。

说明: 我的群组是根 据教师参与的实习计 划自动生成,无法自 行创建。

#### 4.2 指导老师移动端操作-消息-公告 www.xybsyw.com

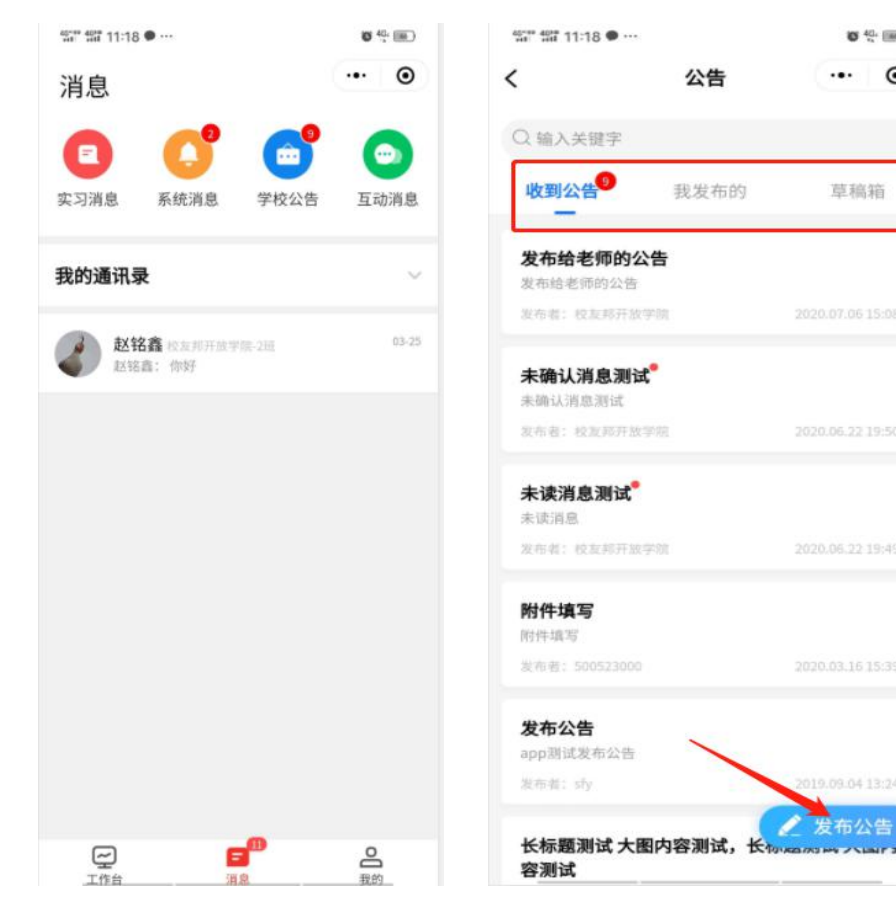

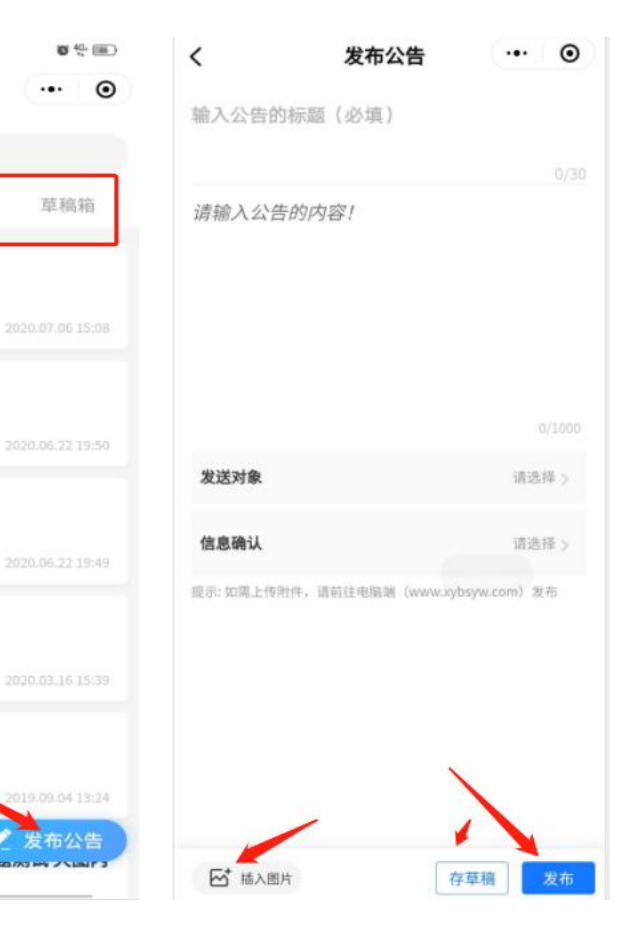

### 点击**"**消息**"→**点击**"**学 校公告**"→**点击**"**发布 公告**"→"**发布**"**

### 说明: 公告可以插入 图片,如需上传附件, 需要在网页端发布。

4.3 指导老师移动端操作-我的-校友建设 www.therefore.com www.therefore.com www.therefore.com www.therefore.com www.therefore.com

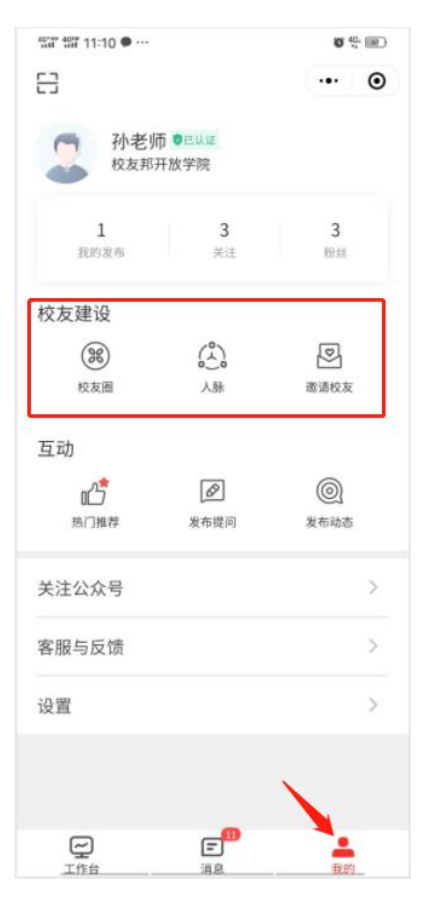

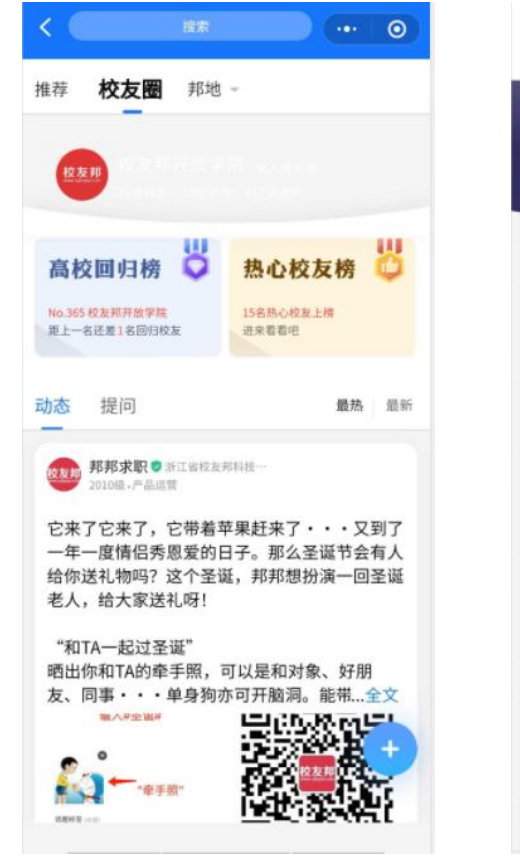

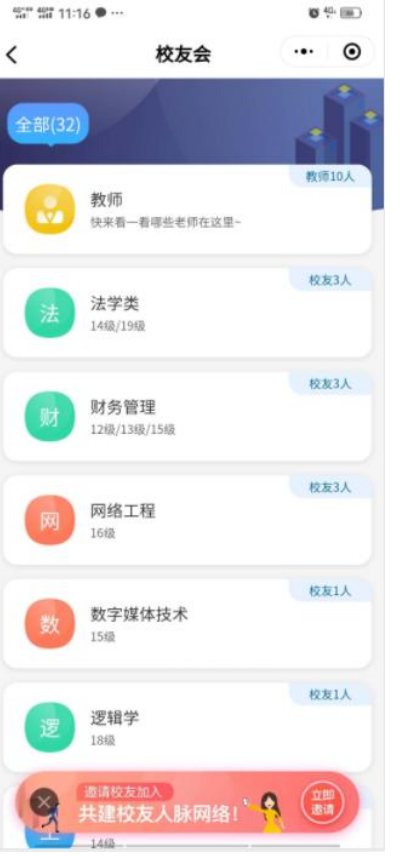

### 点击**"**我的**"→**点击**"**校 友圈**"/**人脉**/**邀请校友, 可分别查看校友圈、 校友会和邀请校友

### 4.3 指导老师移动端操作-我的-互动 www.xybsyw.com

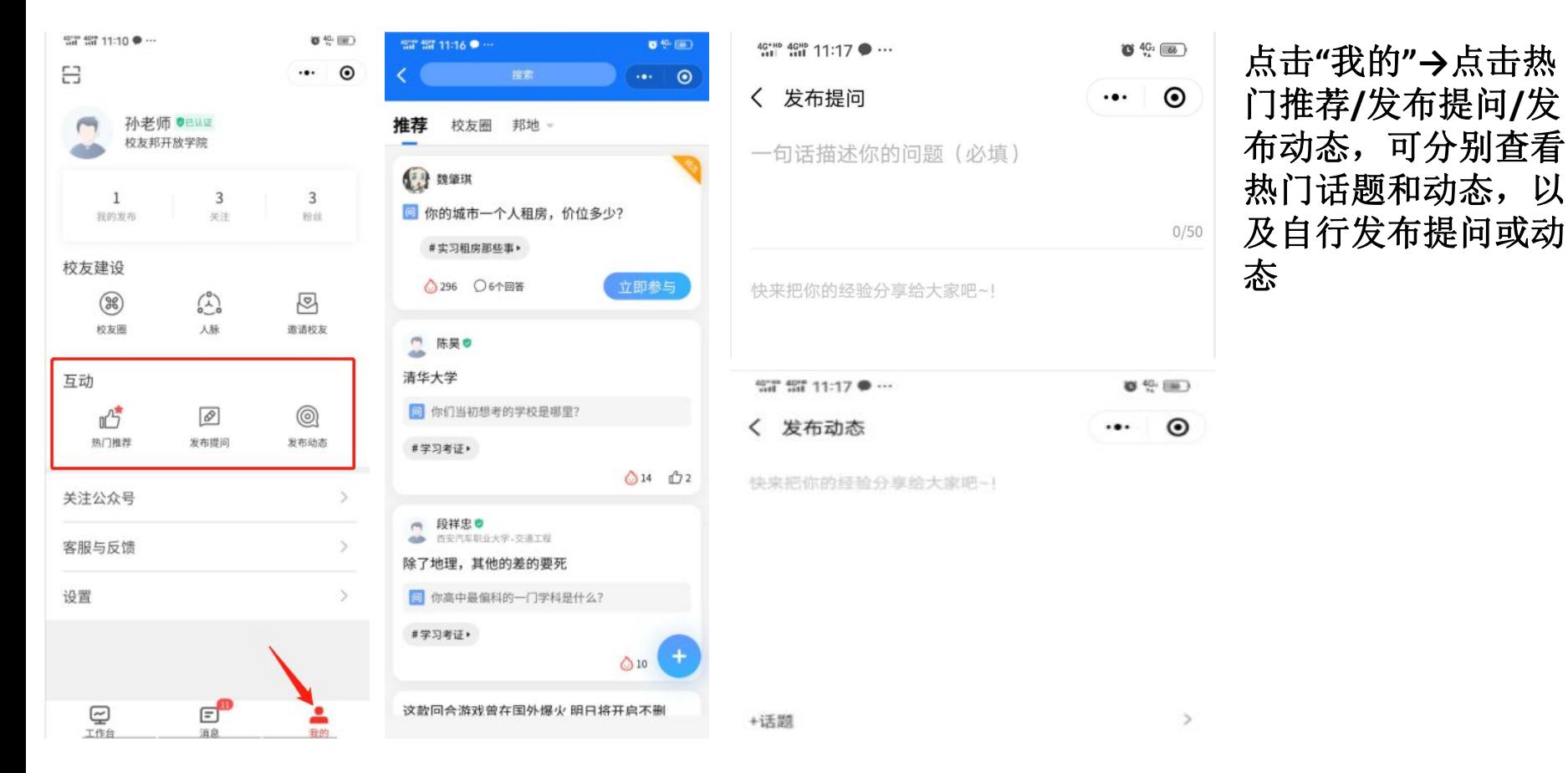

4.3 指导老师移动端操作-我的-客服与反馈 www.yorlea.com → www.yorlea.com → www.yorlea.com → www.yorlea.com → www.yorlea

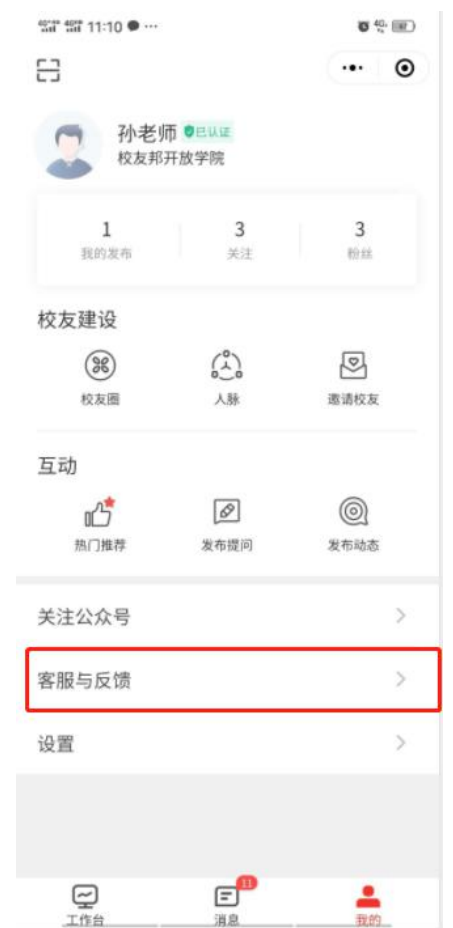

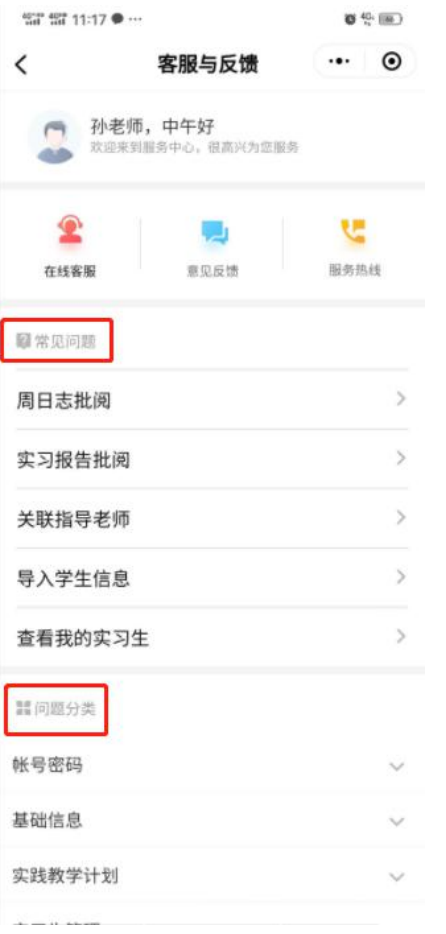

点击**"**我的**"→**点击**"**客 服与反馈**"**,即可查看 到第二幅图的页面。

说明: 教师日常常见 的问题均可在问题分 类中找到,如需联系 人工客服,可以点上 方在线客服或拨打服 务热线。有任何意见 或建议,可以通过人 工客服反馈,也可以 点意见反馈提交。

#### 4.4 指导老师移动端操作-管理角色切换 www.yorletter.com → www.yorletter.com → www.yorletter.com → www.yorletter.com → www.yorle

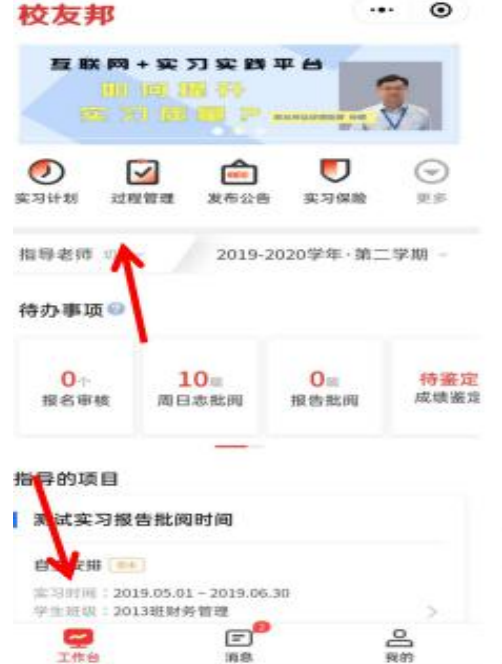

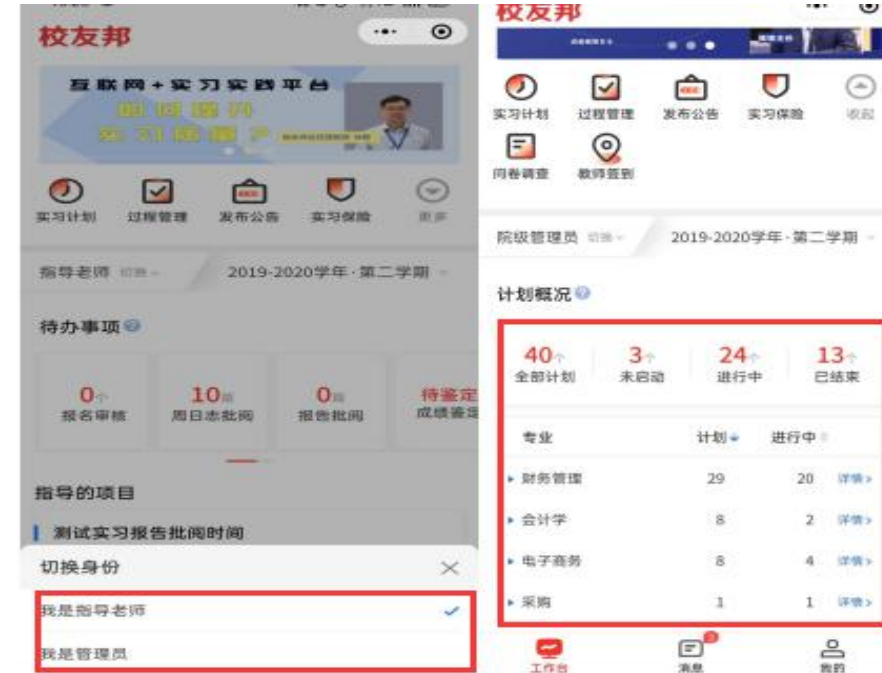

点击**"**工作台**"→**点击 左上角使用角色,可 以切换管理者或指导 老师权限

说明: 切换账号角色 权限需要老师账号有 多个角色权限。如需 要管理员权限请联系 更高一级的管理员老 师,开通账号权限。

# **谢 谢 观 看**

客服电话:0579-82722068 QQ号: 639067208

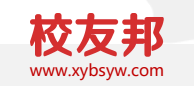